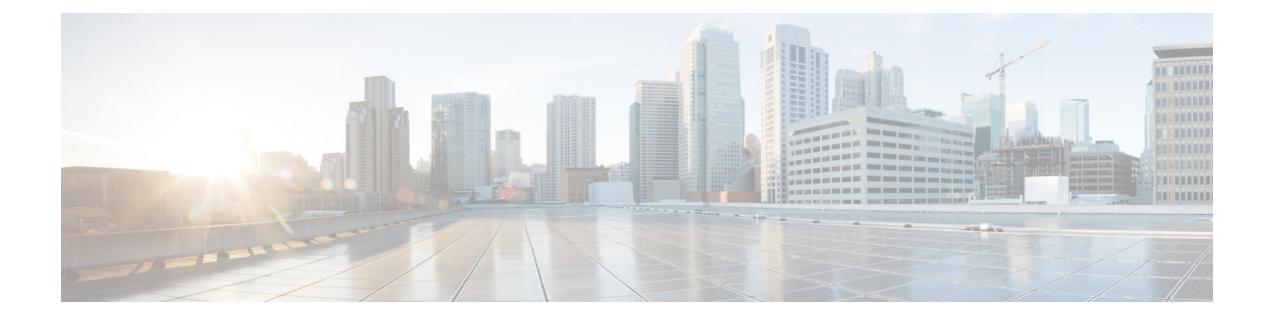

# ユーザー アカウントの管理

この章は、次の内容で構成されています。

- Cisco USC C シリーズ M7 および以降のサーバー向けローカル ユーザーの追加 (1 ペー ジ)
- Cisco USC C シリーズ M7 および以降のサーバー向けローカル ユーザーの変更 (5 ペー ジ)
- ユーザ アカウントでの SSH キーの管理 (10 ページ)
- 非 IPMI ユーザー モード (14 ページ)
- 非管理者ユーザーとしてパスワードの変更 (16 ページ)
- パスワードの有効期限切れ (19 ページ)
- パスワードの有効期間の設定 (20 ページ)
- パスワード有効期限の有効化 (21 ページ)
- アカウントロックアウトの詳細の構成 (22 ページ)
- ユーザー認証の優先順位の構成 (22 ページ)
- ユーザー クレデンシャルを工場出荷時の値にリセットする (23 ページ)
- LDAP サーバー (24 ページ)
- TACACS+ 認証 (39 ページ)
- ユーザ セッションの表示 (41 ページ)

# **Cisco USC C** シリーズ **M7** および以降のサーバー向けロー カル ユーザーの追加

Cisco IMC では、強力なパスワード ポリシーが実装されるようになったため、サーバーに最初 にログインした際に、ガイドラインに従って強力なパスワードを設定するよう要求されます。 **[**ローカルユーザ(**Local User**)**]**タブに表示される**[**強力なパスワードの無効化(**DisableStrong Password**)**]** ボタンを使用すると、強力なパスワード ポリシーを無効にし、ガイドラインを無 視して自由にパスワードを設定できます。強力なパスワードを無効にすると、**[**強力なパスワー ドの有効化(**Enable Strong Password**)**]**ボタンが表示されます。デフォルトでは、強力なパス ワード ポリシーが有効になっています。

#### 始める前に

ローカルユーザーアカウントを追加するには、admin権限を持つユーザとしてログインする必 要があります。

#### 手順

- ステップ **1** [ナビゲーション(Navigation)] ペインの [管理(Admin)] メニューをクリックします。
- ステップ2 [管理 (Admin) ] メニューで [ユーザ管理 (User Management) ] をクリックします。
- ステップ3 [ユーザー管理 (User Management) ]ペインの[ローカルユーザー管理 (Local User Management) ] タブをクリックします。
- ステップ **4**
- ステップ **5** ローカル ユーザー アカウントを追加するには、**[**ユーザーを追加 (**Add User**)**]**をクリックし ます。

ローカル ユーザー アカウントを変更するには、**[**ローカル ユーザー管理(**Local User Management**)**]**ペインで行をクリックし、**[**ユーザの変更(**Modify User**)をクリックします。

ステップ **6 [**ユーザーの詳細の変更(**Modify User Details**)**]** または、**[**ローカル ユーザー詳細(**Local User Details**)**]** ダイアログボックスで、次のプロパティを更新します。

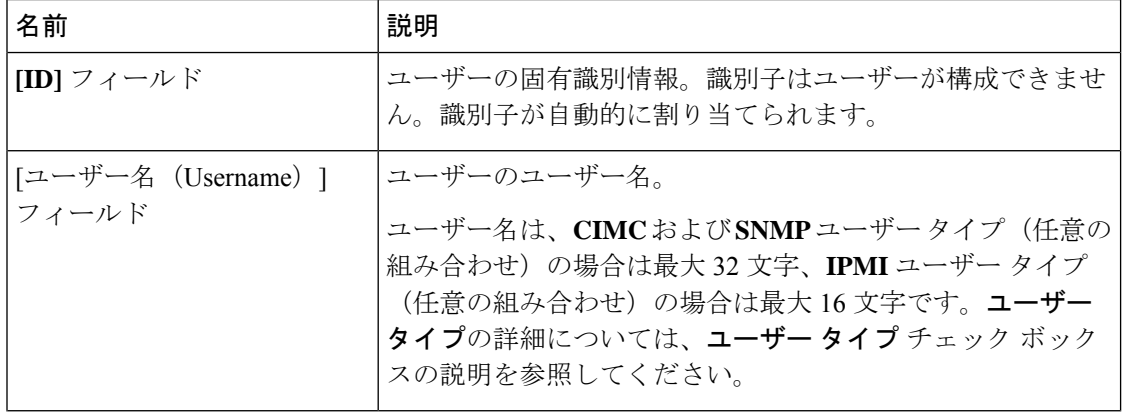

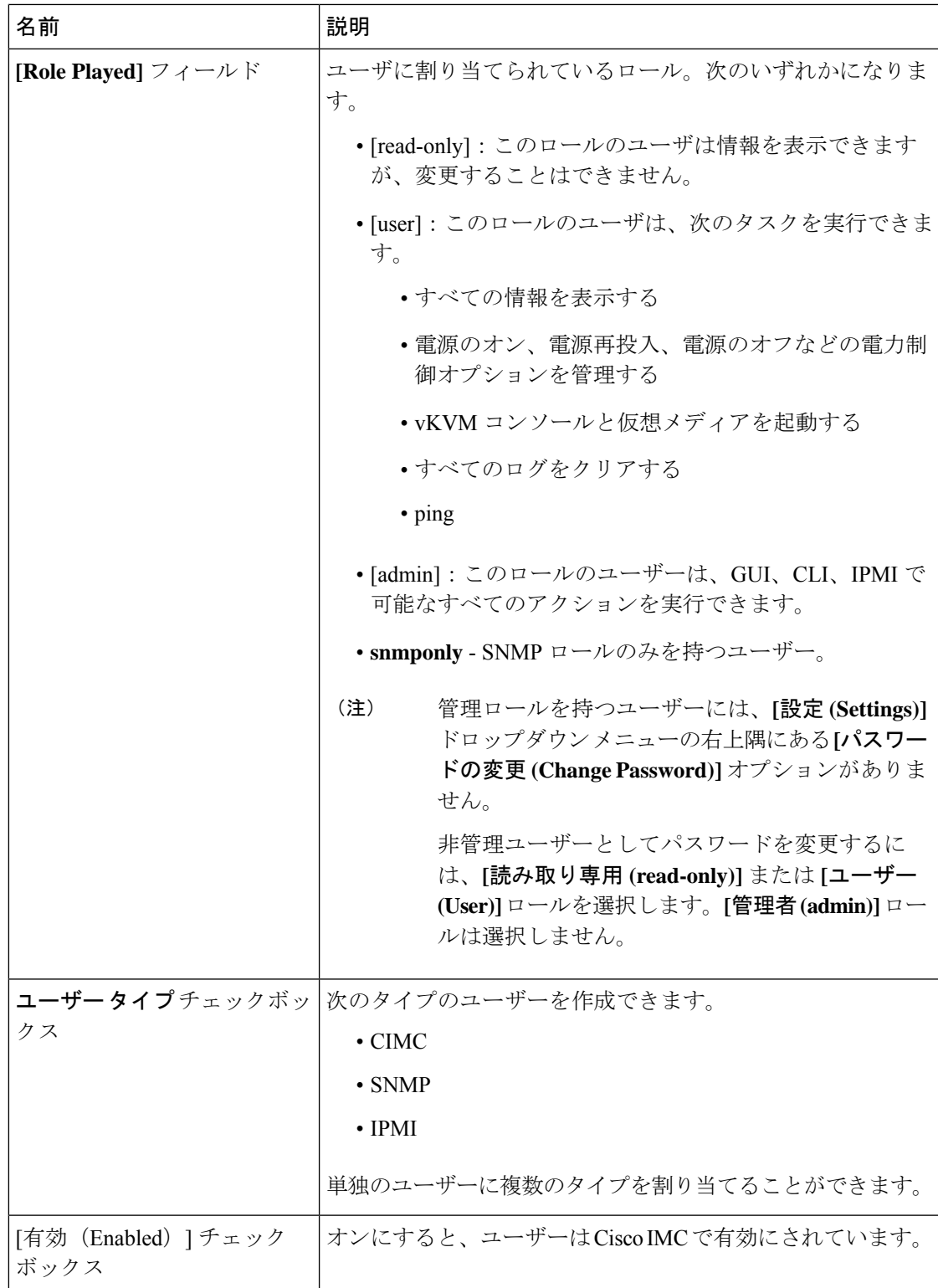

I

#### 表 **<sup>1</sup> : CIMC** ユーザー タイプ

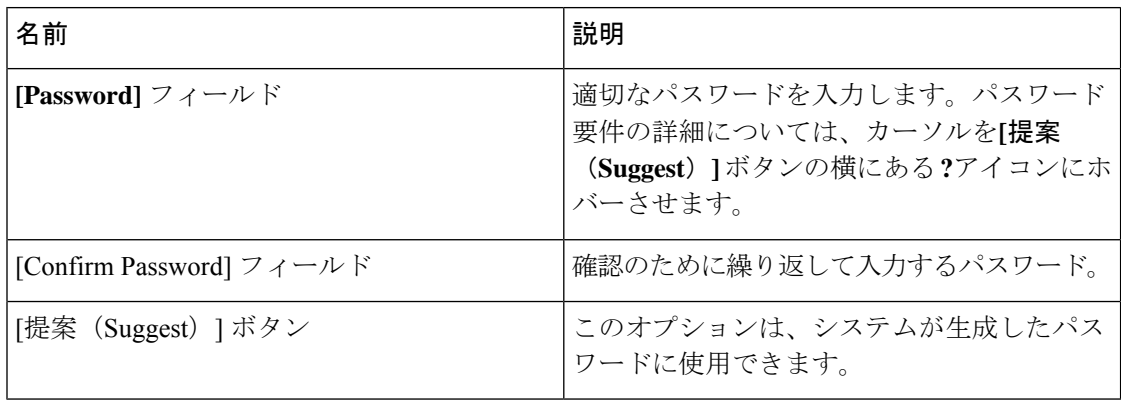

#### 表 **2 : SNMP** ユーザー タイプ

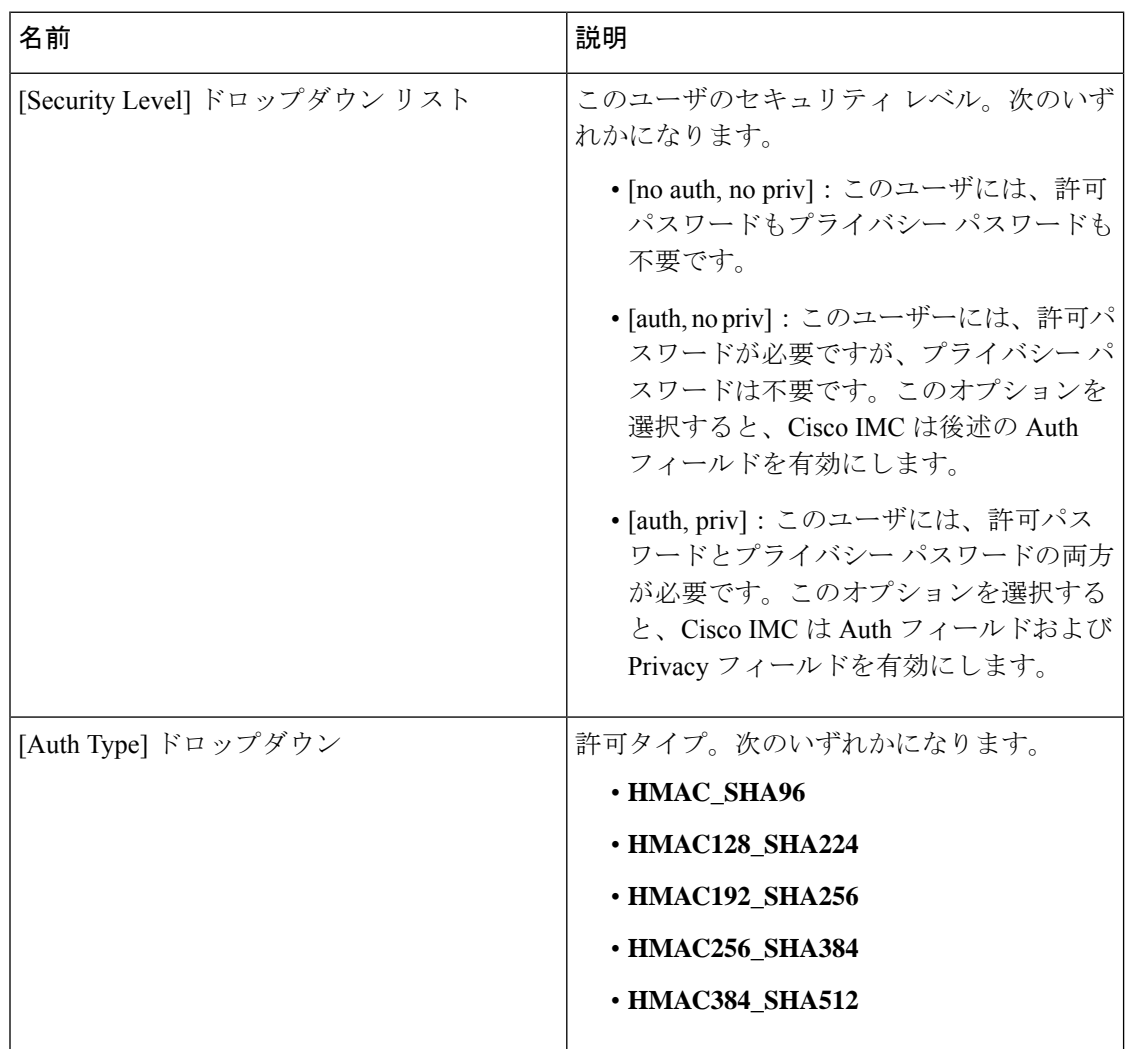

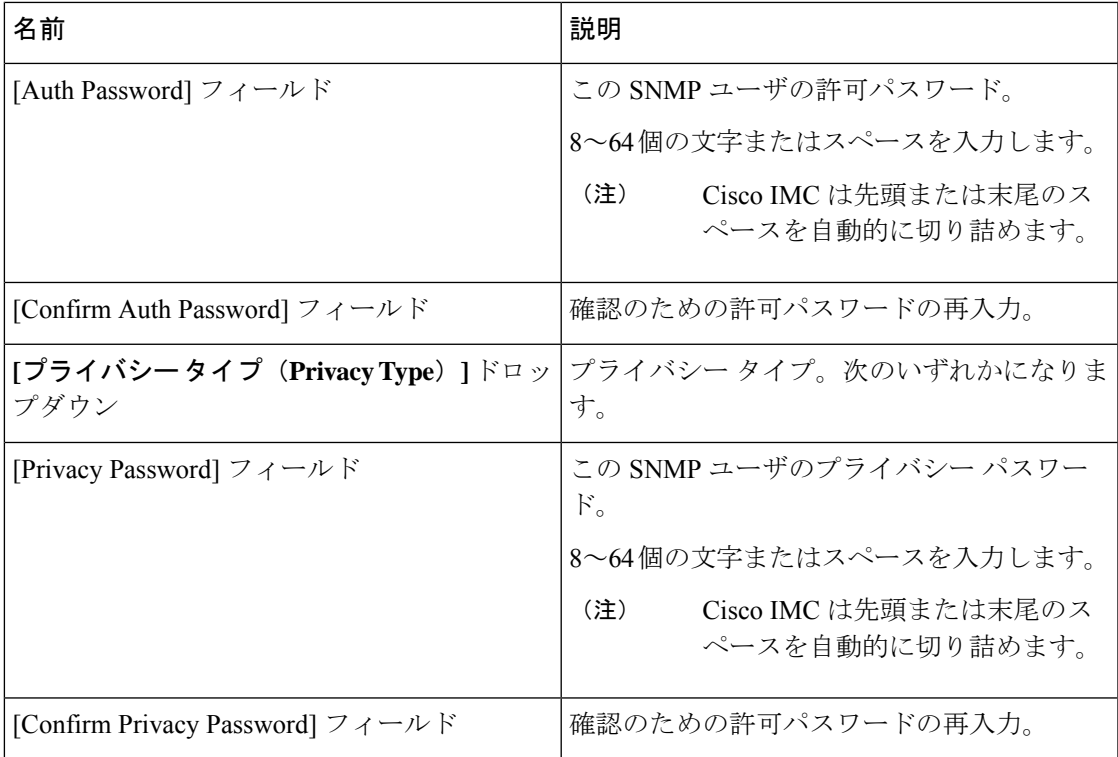

#### 表 **3 : IPMI** ユーザー タイプ

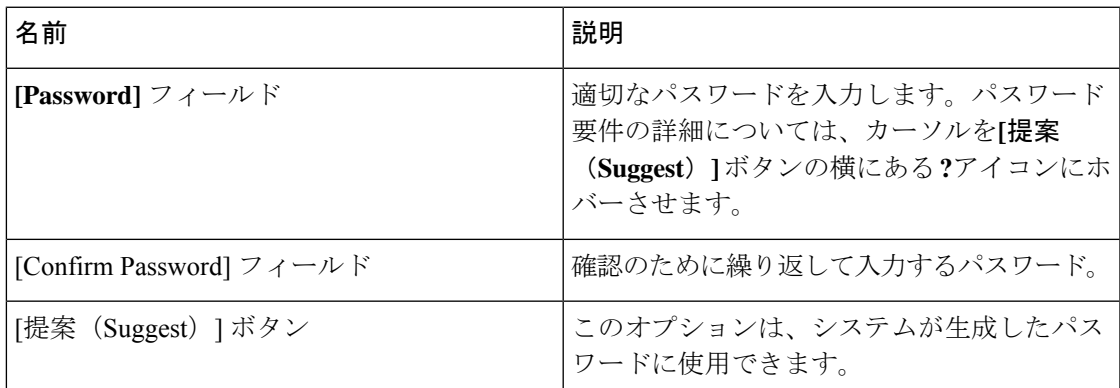

ステップ7 [保存 (Save) ] をクリックします。

# **Cisco USC C** シリーズ **M7** および以降のサーバー向けロー カル ユーザーの変更

Cisco IMC に強力なパスワード ポリシーが導入されました。このポリシーでは、初めてサーバ にログオンするときに、ガイドラインに従って強力なパスワードを設定する必要があります。

**[**ローカルユーザ(**Local User**)**]**タブに表示される**[**強力なパスワードの無効化(**DisableStrong Password**)**]** ボタンを使用すると、強力なパスワード ポリシーを無効にし、ガイドラインを無 視して自由にパスワードを設定できます。強力なパスワードを無効にすると、**[**強力なパスワー ドの有効化(**Enable Strong Password**)**]**ボタンが表示されます。デフォルトでは、強力なパス ワード ポリシーが有効になっています。

#### 始める前に

ローカルユーザーアカウントを設定または変更するには、admin権限を持つユーザーとしてロ グインする必要があります。

- ステップ **1** [Navigation] ペインの [Admin] タブをクリックします。
- ステップ2 [管理 (Admin) ] メニューで [ユーザ管理 (User Management) ] をクリックします。
- ステップ3 [ユーザー管理 (User Management) ]ペインの[ローカルユーザー管理 (Local User Management) ] タブをクリックします。
- ステップ **4** ローカルユーザアカウントを変更するには、**[**ローカルユーザ管理(**LocalUserManagement**)**]** ペインで行をクリックし、**[**ユーザの変更(**Modify User**)をクリックします。
- ステップ **5** [ユーザーの詳細の変更(ModifyUserDetails)]ダイアログボックスで、次のプロパティを更新 します。

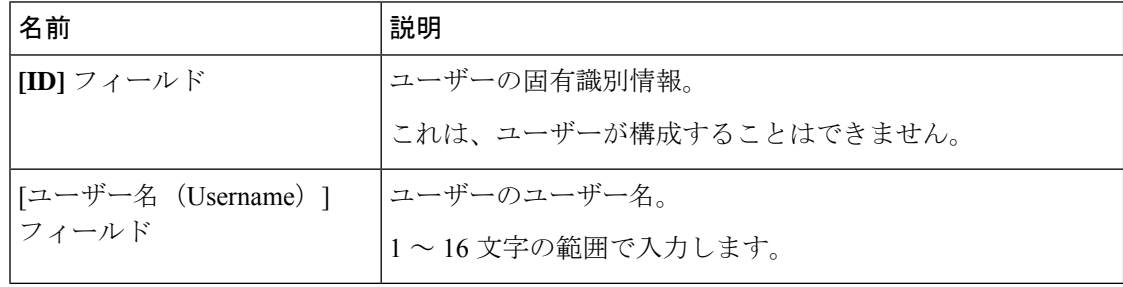

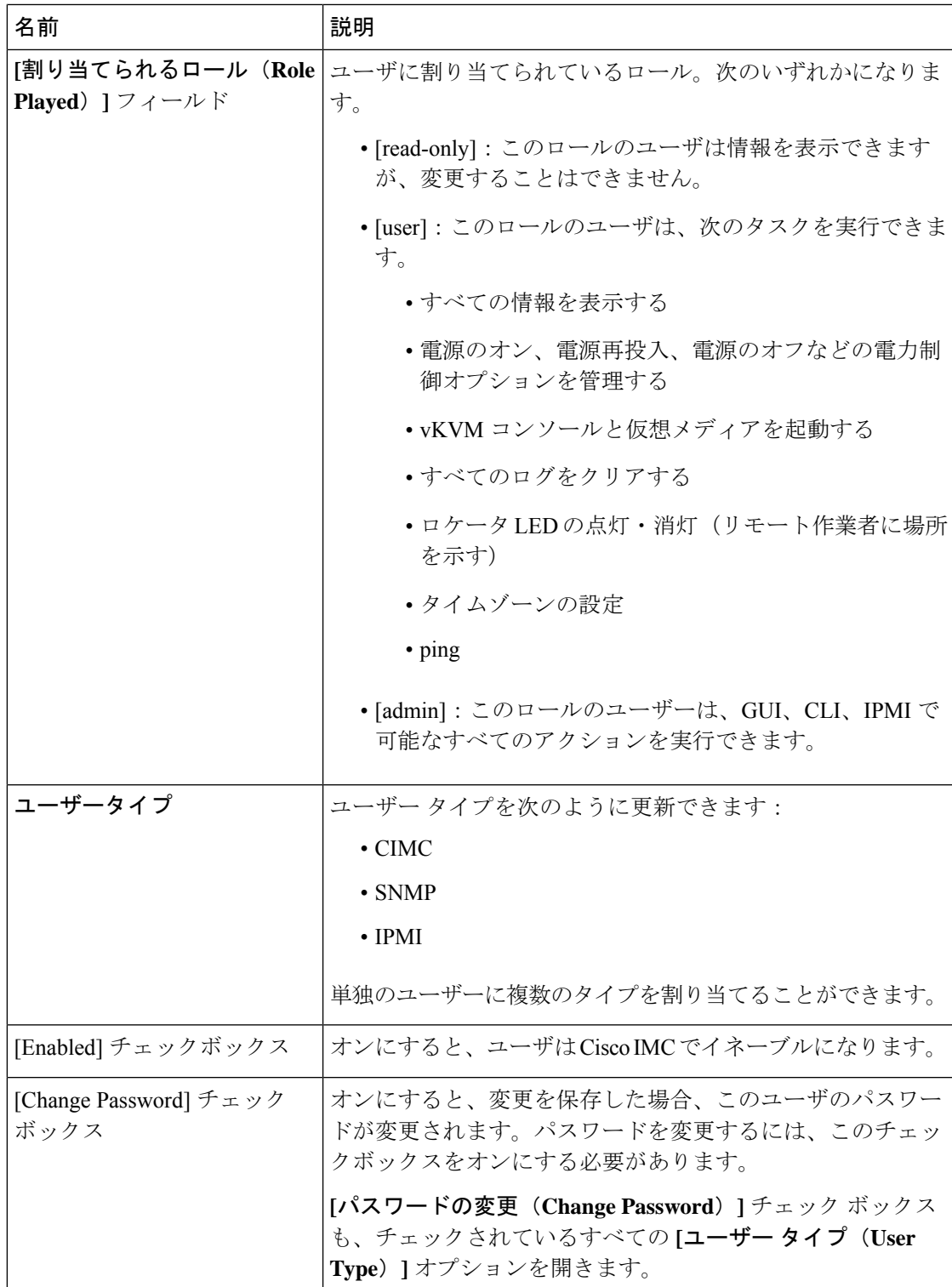

I

#### 表 **<sup>4</sup> : CIMC** ユーザー タイプ

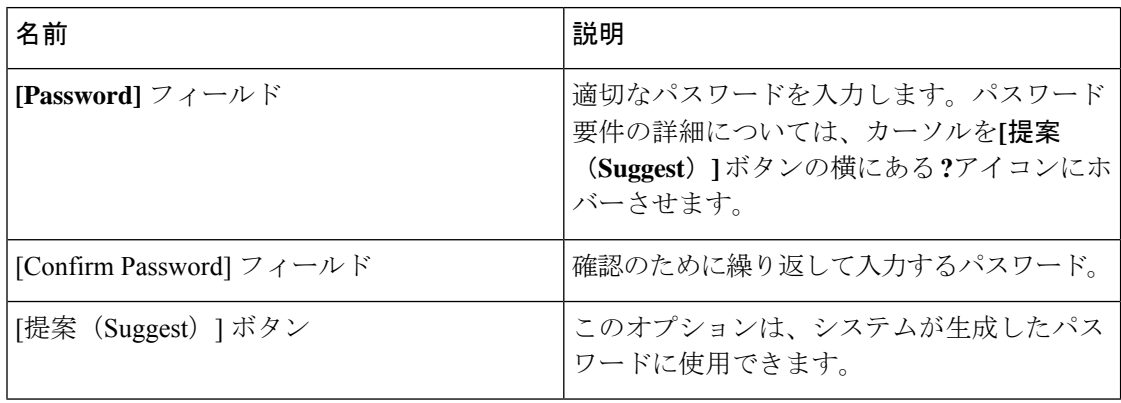

#### 表 **5 : SNMP** ユーザー タイプ

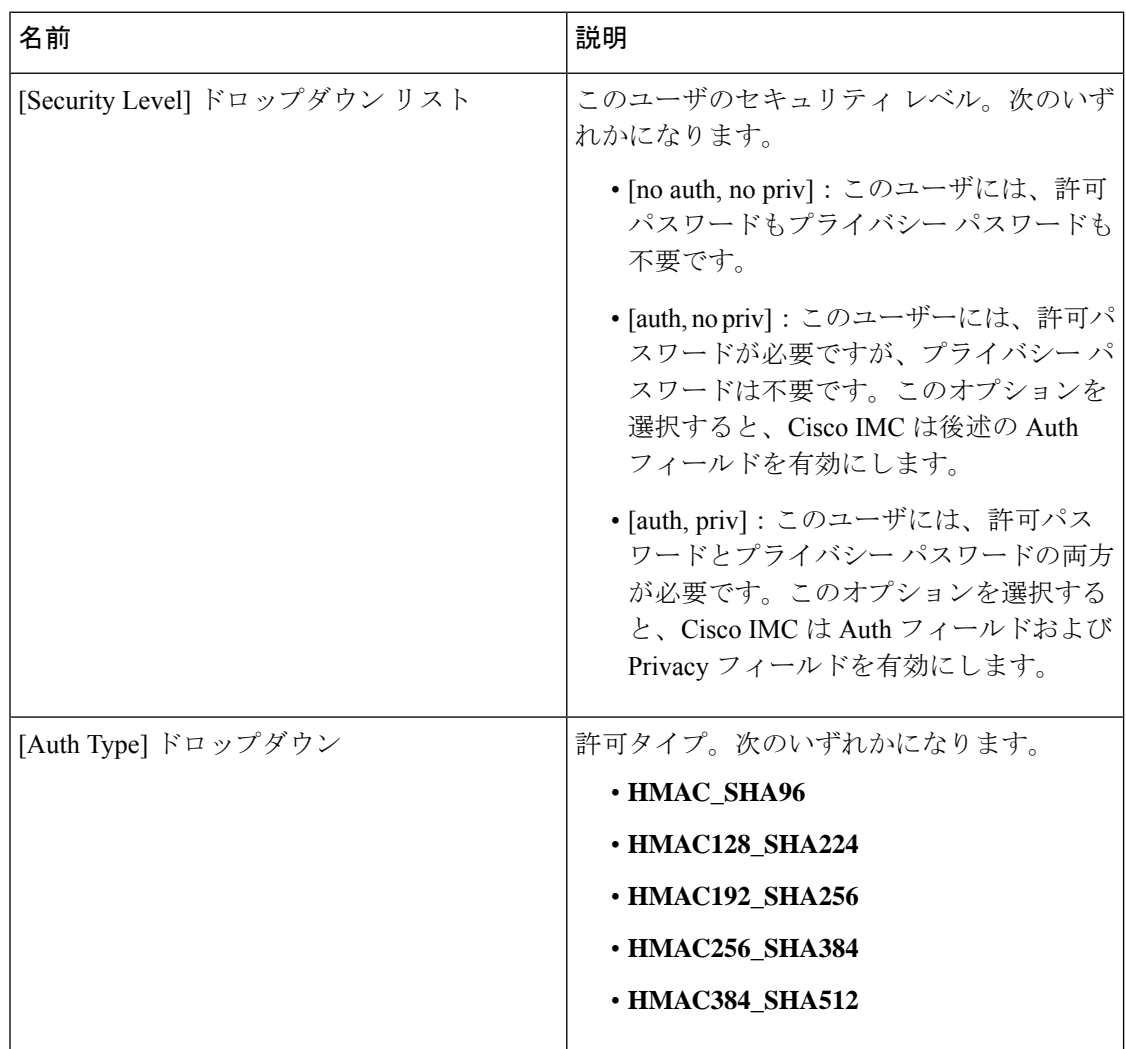

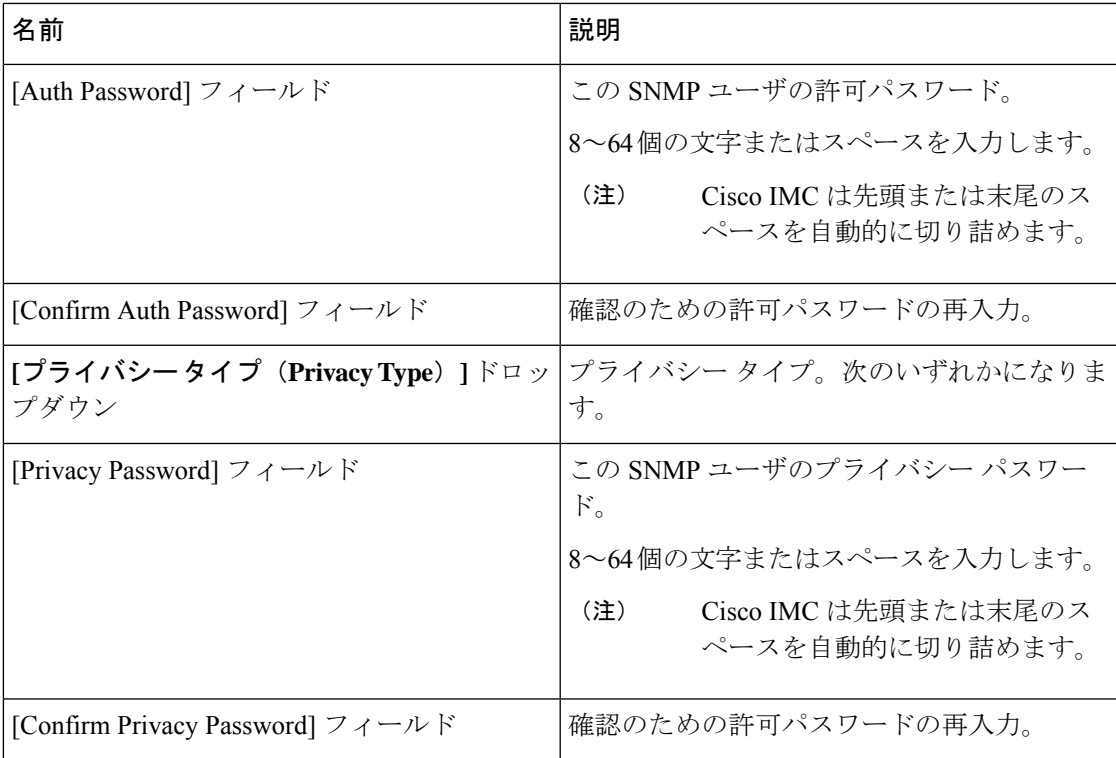

#### 表 **6 : IPMI** ユーザー タイプ

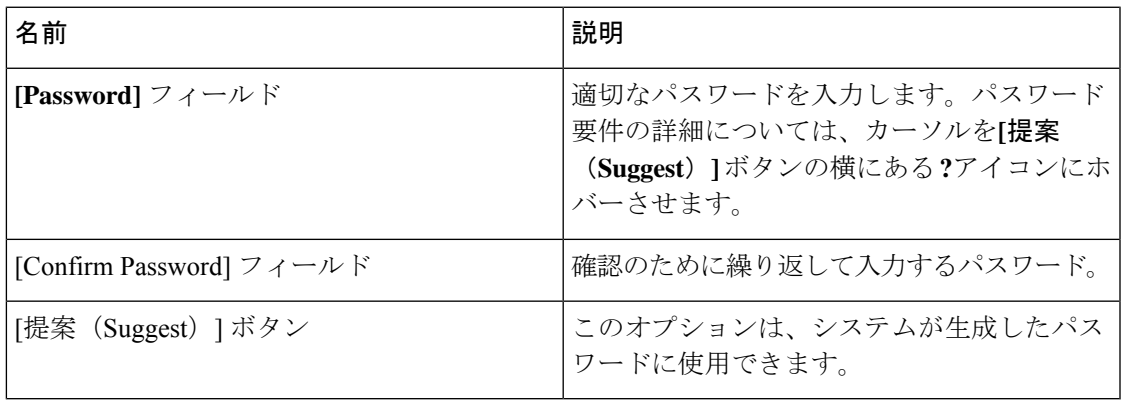

ステップ **6** パスワード情報を入力します。

## ユーザ アカウントでの **SSH** キーの管理

### **SSH** キーの設定

すべてのユーザのSSHキーを表示するには、admin権限を持つユーザとしてログインする必要 があります。管理者以外のユーザの場合は、自分のアカウントの SSH キーのみを表示できま す。

パブリックSSHキーを使用して認証されたCisco IMCセッションは、パスワードの有効期限が 切れてもアクティブのままです。また、パスワードの有効期限が切れた後に、公開 SSH キー を使用して新しいセッションを開始することもできます。

アカウント ロックアウト オプションは、公開キー認証を使用するアカウントには適用されま せん。

#### 始める前に

- すべてのユーザのSSHキーを設定するには、admin権限を持つユーザとしてログインする 必要があります。
- SSH RSA キーのペア (パブリックおよびプライベート) が作成されていることを確認しま す。
- SSH キーが .pem または .pub 形式であることを確認します。

#### 手順

ステップ **1 [**ナビゲーション **(Navigation)]** ペインの **[**管理者 **(Admin)]** メニューをクリックします。

ステップ **2 [**管理者(**Admin**)**]** メニューの **[**ユーザ管理(**User Management**)**]** タブをクリックします。

- ステップ **3 [**ユーザ管理 **(User Management)]** ペインの **[**ローカル ユーザ管理 **(Local User Management)]** タ ブをクリックします。
- ステップ **4** アカウントに設定されている SSH キーの数を確認するには、**[SSH** キー数 **(SSH Key Count)]** フィールドの詳細を参照します。
- ステップ **5** アカウントのSSHキーの詳細を表示するには、**[**ローカルユーザ管理**(Local UserManagement)]** ペインの行をクリックし、**[SSH** キー **(SSH keys)]** をクリックします。

**[SSH** キー **(SSH keys)]** ウィンドウが表示されます。

ステップ **6 [SSH** キー **(SSH Keys)]** ウィンドウで、次のプロパティを表示します。

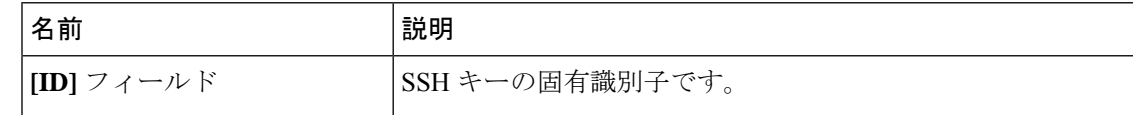

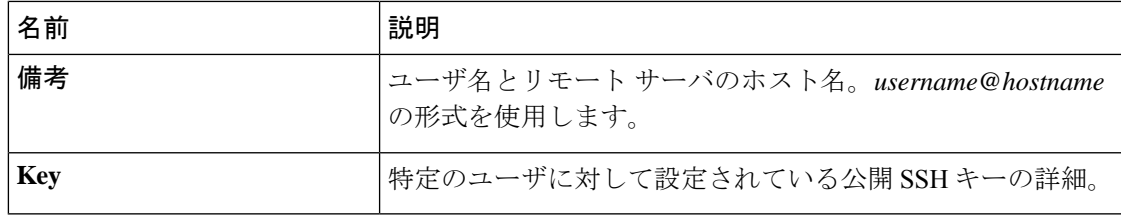

#### 次のタスク

SSH キーを追加または変更します。

### **SSH** キーの追加

#### 始める前に

- すべてのユーザにSSHキーを追加するには、admin権限を持つユーザとしてログインする 必要があります。
- 管理者以外のユーザの場合は、自分のアカウントに対してのみSSHキーを追加できます。

#### 手順

- ステップ **1 [**ナビゲーション **(Navigation)]** ペインの **[**管理者 **(Admin)]** メニューをクリックします。
- ステップ **2 [**管理者(**Admin**)**]** メニューの **[**ユーザ管理(**User Management**)**]** タブをクリックします。
- ステップ **3 [**ユーザ管理 **(User Management)]** ペインの **[**ローカル ユーザ管理 **(Local User Management)]** タ ブをクリックします。
- ステップ **4** アカウントの SSH キーを追加するには、**[**ローカル ユーザ管理 **(Local User Management)]** ペイ ンの行をクリックし、**[SSH** キー **(SSH keys)]** をクリックします。

**[SSH** キー **(SSH keys)]** ウィンドウが表示されます。

- ステップ **5 [ID]** 列の近くにあるオプション ボタンのいずれかをクリックします。
- ステップ **6 [**キーの追加 **(Add Keys)]** アイコン (**SSH** キー **(SSH Keys)]** ウィンドウ) をクリックして、SSH キーを追加します。
- ステップ **7** SSH キーを追加するには、次のオプション ボタンのいずれかを選択します。
	- a) **[SSH** キーをペースト **(Paste SSH key)]** を選択します。

ホストから公開 SSH キーをコピーし、テキスト フィールドにキーを貼り付けます。

b) **[**ローカルからアップロード **(Upload from local)]** を選択します。

**[**参照 **(Browse)]** をクリックし、追加する公開キー ファイルの場所に移動します。

c) **[**リモートの場所からアップロード **(Upload from remote location)]** を選択します。

名前 さいかん 割り 割明 おおし おおし おおし おおおし おおおお リモート サーバーのタイプ。次のいずれかになります。 • TFTP • FTP • SCP • SFTP • HTTP FTP、SCPまたはSFTPを選択した場合は、ユー ザ名とパスワードの入力が求められます。 (注) **[SSH** キー ファイルのアップ ロード元 **(Upload SSH key from)]** ドロップダウン リス ト **[サーバIP/ホスト名(Server|SSH**キーファイルが使用可能なサーバのIPアドレスまたは ホスト名 **IP/Hostname**)**]** フィールド 公開 SSH キー ファイルの、リモート サーバ上でのパスと ファイル名。 **[**パスおよびファイル名 (**Path and Filename**)**]** フィールド

次の詳細情報を入力して、リモートロケーションから公開キーファイルをアップロードし ます。

ステップ **8 [SSH** キーのアップロード **(Upload SSH Key)]** をクリックします。

次のタスク

SSH キーを変更または削除します。

### **SSH** キーの変更

始める前に

- すべてのユーザのSSHキーを変更するには、admin権限を持つユーザとしてログインする 必要があります。
- 管理者以外のユーザの場合は、自分のアカウントの SSH キーのみを変更できます。

#### 手順

ステップ **1 [**ナビゲーション **(Navigation)]** ペインの **[**管理者 **(Admin)]** メニューをクリックします。 ステップ **2 [**管理者(**Admin**)**]** メニューの **[**ユーザ管理(**User Management**)**]** タブをクリックします。

- ステップ **3 [**ユーザ管理 **(User Management)]** ペインの **[**ローカル ユーザ管理 **(Local User Management)]** タ ブをクリックします。
- ステップ **4** SSH キーを表示および変更するには、 **[**ローカル ユーザ管理(**Local User Management**)**]** ペイ ンの行をクリックし、**[SSH** キー **(SSH keys)]** をクリックします。

**[SSH** キー **(SSH keys)]** ウィンドウが表示されます。

- ステップ **5** SSH キーを変更するには、SSH キーのリストを確認し、**[SSH** キー **(SSH keys)]** ウィンドウで目 的の行を選択します。
- ステップ **6 [**キーの変更(**Modifye Key**)**]** アイコンをクリックします。
- ステップ **7** SSH キーを変更するには、次のオプション ボタンのいずれかを選択します。
	- a) **[SSH** キーをペースト **(Paste SSH key)]** を選択します。

アップデートされた公開 SSH キーをホストからコピーし、テキスト フィールドにキーを ペーストします。

b) **[**ローカルからアップロード **(Upload from local)]** を選択します。

**[**参照**(Browse)]**をクリックし、アップロードする、アップデートされた公開キーファイル の場所に移動します。

c) **[**リモートの場所からアップロード **(Upload from remote location)]** を選択します。

次の詳細情報を入力して、アップデートされた公開キー ファイルをリモートの場所から アップロードします。

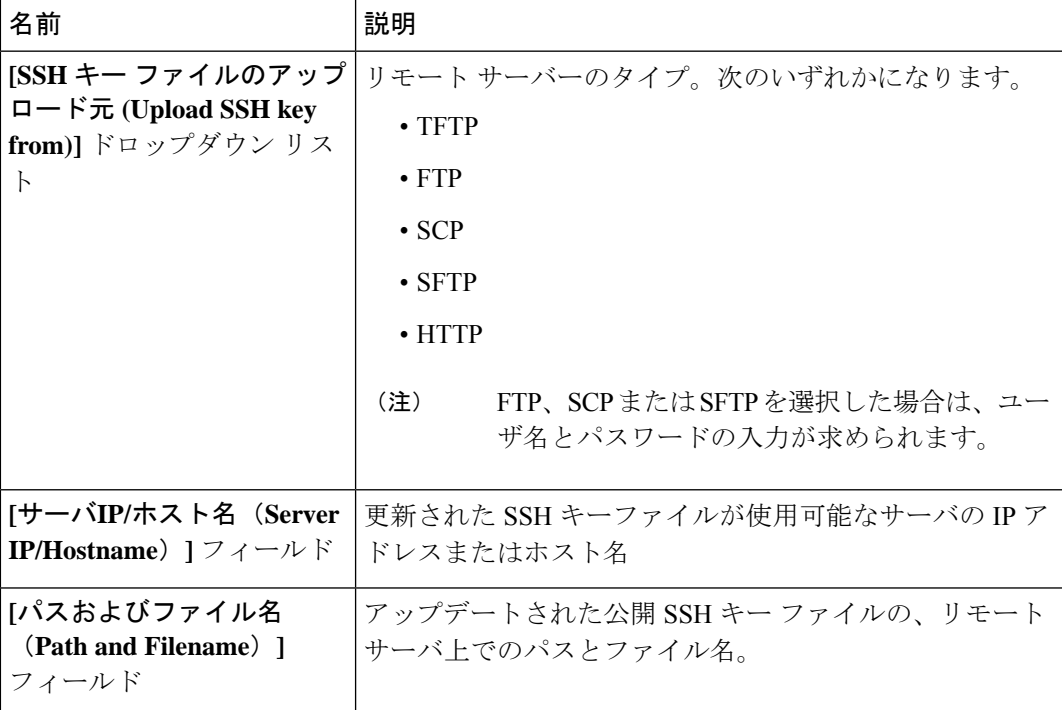

ステップ **8 [SSH** キーのアップロード **(Upload SSH Key)]** をクリックします。

次のタスク

SSH キーを削除します。

### **SSH** キーの削除

始める前に

- すべてのユーザのSSHキーを削除するには、admin権限を持つユーザとしてログインする 必要があります。
- 管理者以外のユーザの場合は、自分のアカウントの SSH キーのみを削除できます。

#### 手順

- ステップ **1 [**ナビゲーション **(Navigation)]** ペインの **[**管理者 **(Admin)]** メニューをクリックします。
- ステップ **2 [**管理者(**Admin**)**]** メニューの **[**ユーザ管理(**User Management**)**]** タブをクリックします。
- ステップ **3 [**ユーザ管理 **(User Management)]** ペインの **[**ローカル ユーザ管理 **(Local User Management)]** タ ブをクリックします。
- ステップ **4** ユーザアカウントの SSH キーを表示および削除するには、 **[**ローカル ユーザ管理(**Local User Management**)**]** ペインの行をクリックし、**[SSH** キー **(SSH keys)]** をクリックします。

**[SSH** キー **(SSH keys)]** ウィンドウが表示されます。

- ステップ **5** SSH キーを削除するには、SSH キーのリストを確認し、**[SSH** キー **(SSH keys)]** ウィンドウで目 的の行を選択します。
- ステップ **6 [**キーの削除(**Delete Key**)**]** アイコンをクリックします。

ポップアップウィンドウに*[*選択した*SSH*キーを削除しますか*? (Do youwantto delete the selected SSH key?)]* というメッセージが表示されます。?

ステップ **7 [**はい **(Yes)]** をクリックして削除を確認します。

# 非 **IPMI** ユーザー モード

リリース4.1では、IPMIと非IPMIの両方のユーザーモードを切り替えることができるユーザー モードと呼ばれる新しいユーザー設定オプションが導入されています。非 IPMI ユーザー モー ドの導入では、ユーザー向けに強化されたパスワードセキュリティと、IPMI2.0標準による制 約により以前のリリースで制限された BMC データベースに対してセキュリティ強化を提供し

ます。非 IPMI ユーザー モードでは、127 文字を使用してユーザー パスワードを設定できます が、IPMI モードのユーザーはパスワードの長さが 20 文字に制限されます。非 IPMI ユーザー モードでは、このモードで設定されたユーザーに対してより強力なパスワードを設定できま す。

次の場合に、ユーザー モードの切り替え中に発生する次の設定変更を考慮する必要がありま す。

- 非 IPMI モードに切り替えると、IPMI 経由の IPMI はサポートされません。
- 非 IPMI から IPMI モードに切り替えて、すべてのローカル ユーザーを削除し、ユーザー クレデンシャルをデフォルトのユーザー名とパスワードに戻します。続いてログインする と、デフォルトのパスワードを変更するように求められます。

IPMI から非 IPMI モードに切り替えた場合、ユーザー データは影響を受けません。

• ファームウェアを 4.1 よりも低いバージョンにダウングレードします。ユーザー モードが 非 IPMI の場合、はすべてのローカル ユーザーを削除し、ユーザー クレデンシャルをデ フォルトのユーザー名とパスワードに戻します。続いてログインすると、デフォルトのパ スワードを変更するように求められます。

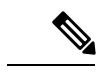

(注) 工場出荷時の初期状態にリセットすると、ユーザー モードは IPMI モードに戻ります。

### **IPMI** と非 **IPMI** のユーザー モードの切り替え

この手順を実行すると、SSH、KVM、Web サーバ、XML API、および REST API サービスが再 起動されます。また、非 IPMI ユーザー モードに切り替えると、IPMI ユーザー サポートも削 除されます。 注意

#### 始める前に

このアクションを実行するには、admin権限を持つユーザとしてログインする必要があります。

- ステップ **1** [Navigation] ペインの [Admin] タブをクリックします。
- ステップ **2 [**管理 **(Admin)]** タブの **[**ユーザー管理 **(User Management)]** をクリックします。
- ステップ **3 [IPMI** ユーザー モードの無効化 **(DISABLE Ipmi User mode)]** または **[IPMI** ユーザー モードの 有効化 **(Enable IPMI User Mode)]** ボタンをクリックし、**[OK]** をクリックして確定します。

# 非管理者ユーザーとしてパスワードの変更

このタスクを実行するには、まず管理者としてログインし、読み取り専用権限またはユーザー 権限を持つユーザーを追加する必要があります。その場合にのみ、非管理者ユーザーとしてロ グインしてパスワードを変更できます。 (注)

- ステップ1 管理者ユーザーとしてログインします。
- ステップ **2** [ナビゲーション(Navigation)] ペインの [管理(Admin)] メニューをクリックします。
- ステップ **3** [管理(Admin)] メニューで [ユーザ管理(User Management)] をクリックします。
- ステップ4 [ユーザー管理 (User Management) ]ペインの[ローカルユーザー管理 (Local User Management) ] タブをクリックします。
- ステップ **5** ローカル ユーザ アカウントを設定または追加するには、[ローカルユーザ管理(Local User Management)] ペインの行をクリックして、[ユーザの追加(Add User)] をクリックします。
- ステップ **6 [AddUser]**ダイアログボックスで、読み取り専用またはユーザ権限をもつユーザを追加するこ とで、次のプロパティを更新します。

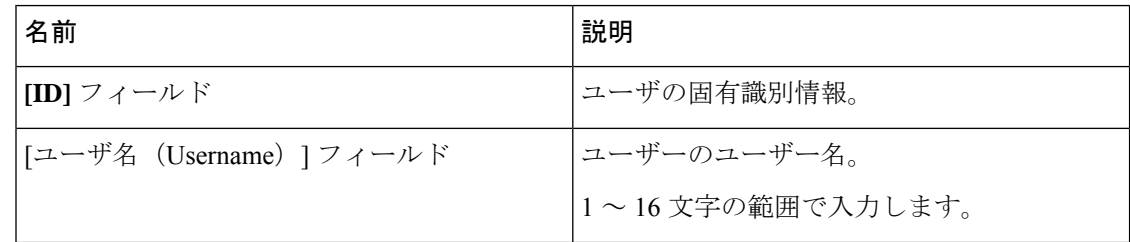

 $\mathbf I$ 

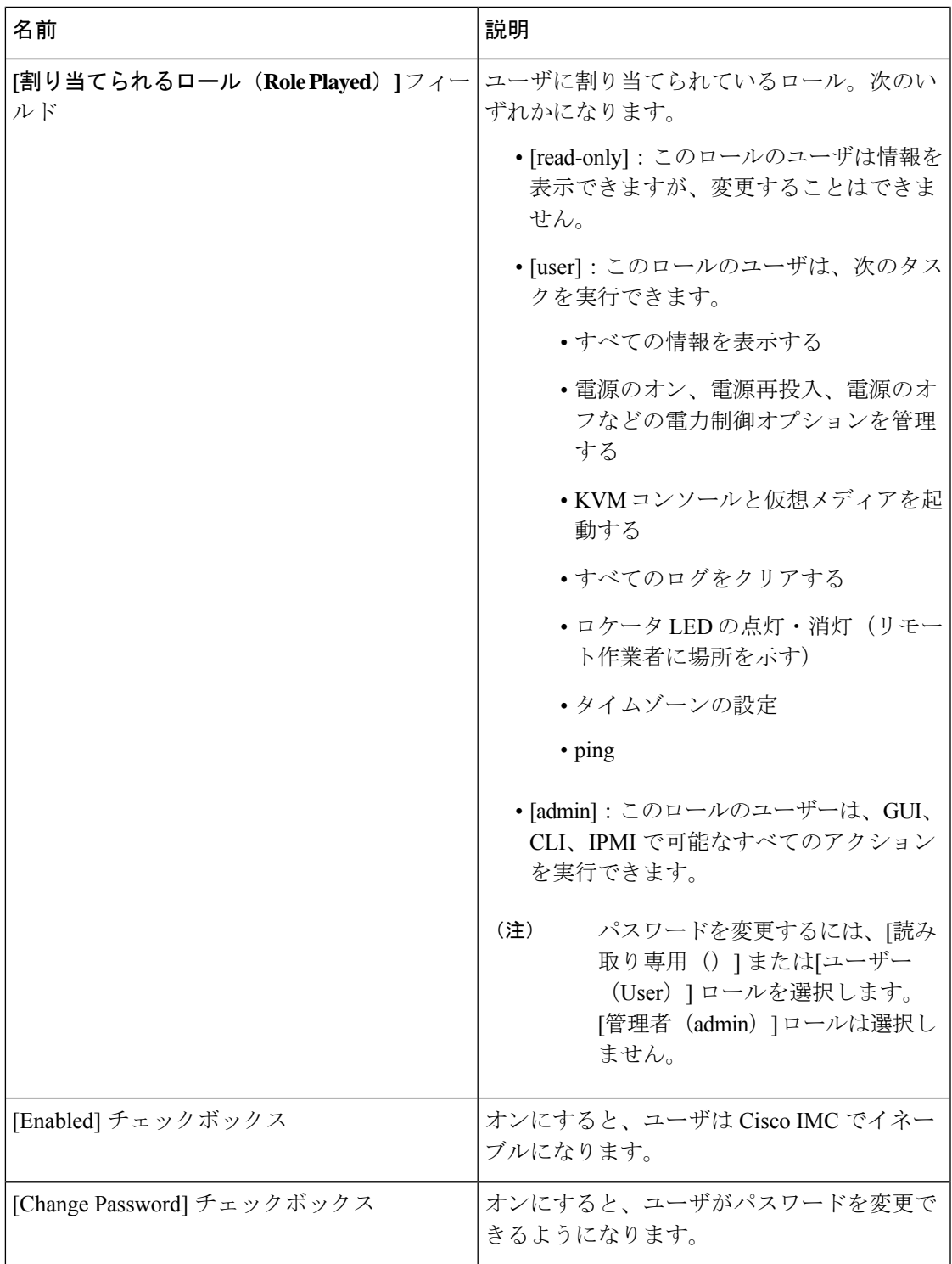

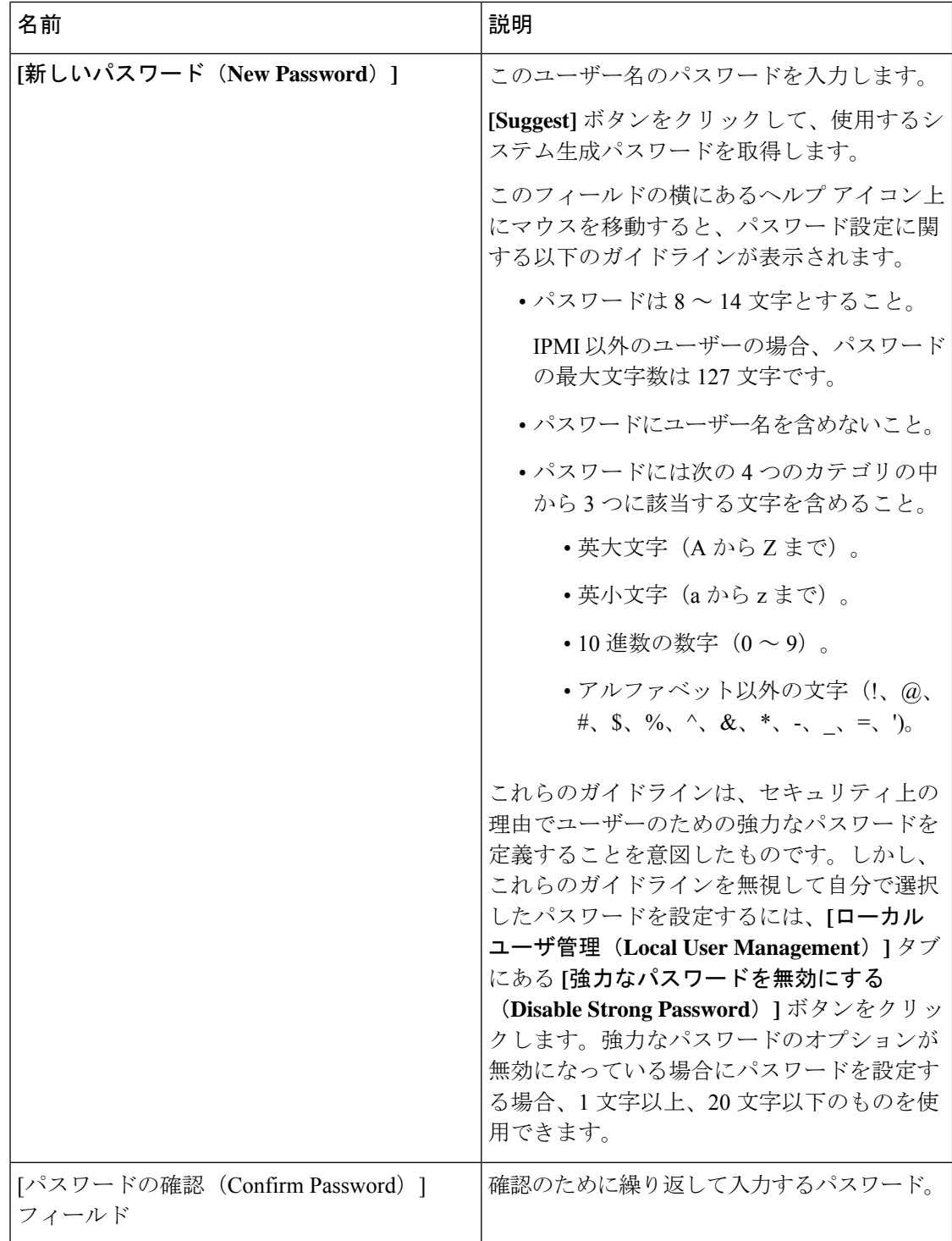

ステップ **7** [Save Changes] をクリックします。

(注) パスワードを変更する場合、Cisco IMC からログアウトされます。

- ステップ **8** 読み取り専用またはユーザー権限をもつ新しいユーザを作成した後、管理者としてログアウト します。
- ステップ **9** ここでは、読み取り専用で新しく作成したログインまたはユーザ ロール。**[Change Password (**パスワードの作成**)]**オプションは、**[Settings(**設定**)]**ドロップダウンメニューで右上隅で選択で きます。

**[Settings]** アイコンをクリックすると、ドロップダウンには **[Change Password]** オプションが リストされます。このオプションは、非管理者ユーザとしてログインする場合にのみ表示され ます。

ドロップダウン リストに [パスワードの変更(Change Password)] オプションが表示されない 場合は、読み取り専用権限またはユーザ権限をもつ非管理者ユーザとしてログインします。

**[Change Password]** オプションを使用してパスワードを変更できます。パスワードを変更する とすぐに、非管理者ユーザーは自動的にログアウトし、新しいパスワードを使用してログイン するように求められます。

# パスワードの有効期限切れ

パスワードが期限切れになる有効期限を設定できます。管理者はこの期間を日単位で設定でき ます。この設定はすべてのユーザに対して共通です。パスワードが期限切れになると、ユーザ に対してログイン時にこのことが通知され、パスワードをリセットするまではログインできな くなります。

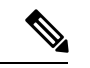

古いデータベースにダウングレードすると、既存のユーザが削除されます。データベースはデ フォルト設定に戻ります。以前に設定されたユーザが消去され、データベースは空になりま す。つまり、データベースにはデフォルトのユーザ名「admin」とパスワード「password」が 設定されます。サーバにはデフォルトのユーザ データベースが残るため、デフォルト クレデ ンシャル変更機能が有効になります。つまり、「admin」ユーザはダウングレード後にデータ ベースに初めてログインするときに、デフォルトのクレデンシャルを変更する必要がありま す。 (注)

#### パスワード設定時刻

既存のすべてのユーザの「パスワード設定時刻」は、移行またはアップグレードの実行時刻に 設定されます。新しいユーザ(アップグレード後に作成されるユーザ)の場合、パスワード設 定時刻はそのユーザが作成され、パスワードが設定された時刻に設定されます。ユーザ全般 (新規および既存)について、パスワードが変更されるたびにパスワード設定時刻が更新され ます。

# パスワードの有効期間の設定

#### 始める前に

• パスワードの有効期限を有効にする必要があります。

- ステップ1 [ナビゲーション (Navigation) ] ペインの [管理 (Admin) ] メニューをクリックします。
- ステップ2 [管理 (Admin) ] メニューで [ユーザ管理 (User Management) ] をクリックします。
- ステップ **3** [Local User Management] ペイン(デフォルトで開きます)で、[Password Expiration Details] をク リックします。
- ステップ **4** [Password Expiration Details] ダイアログボックスで、次のフィールドを更新します。

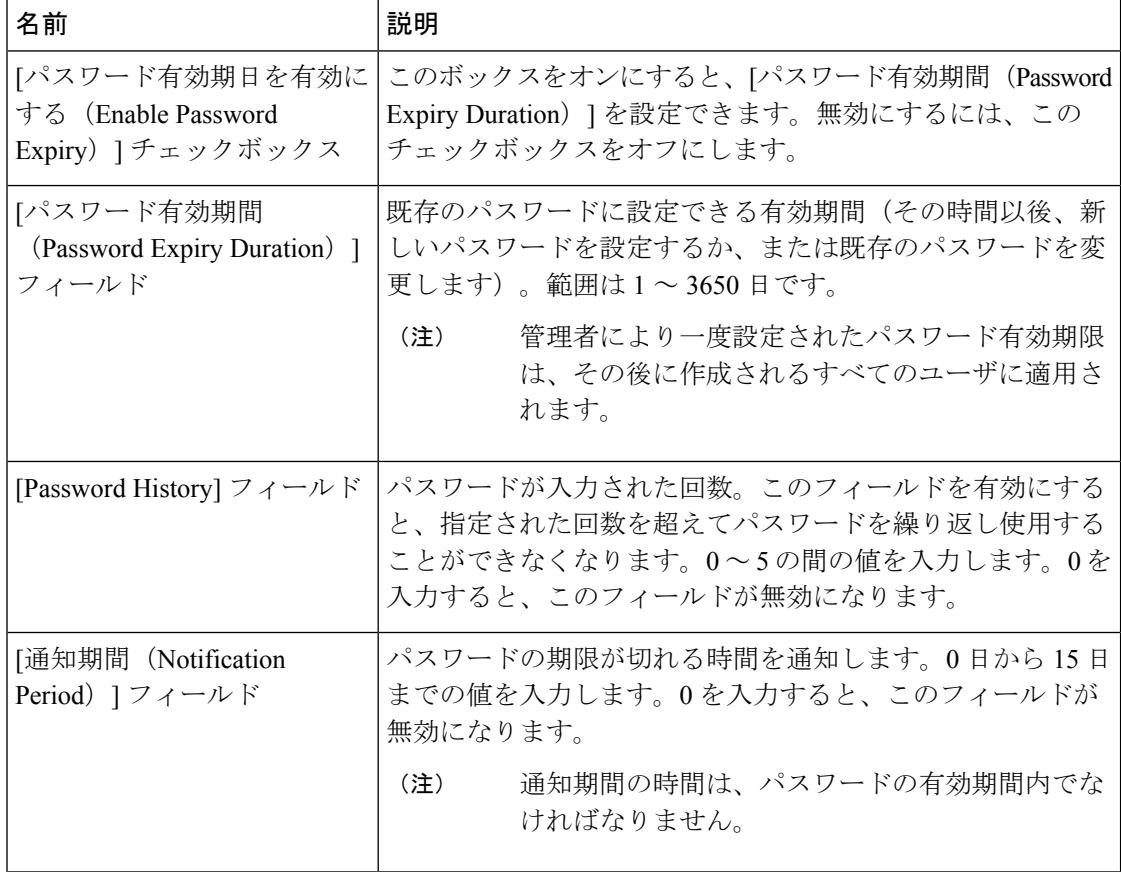

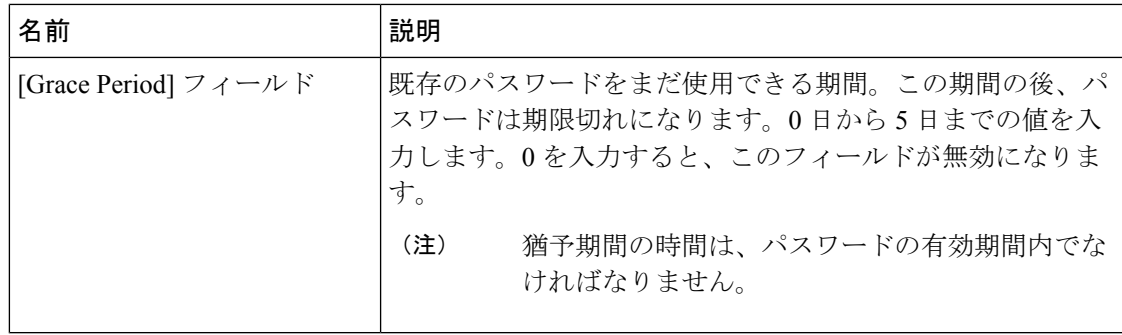

- 有効な [パスワードの有効期間(Password Expiry Duration))] は、[通知期間 (NotificationPeriod)]および[猶予期間(GracePeriod)]より長い必要があります。 そうでない場合、**[**ユーザ パスワードの有効期限ポリシーの設定エラー(**User Password Expiry Policy configuration error**)**]** が表示されます。 (注)
- ステップ **5** [Save Changes] をクリックします。
- ステップ **6** オプションで、**[**値のリセット(**Reset Values**)**]**をクリックしてテキスト フィールドをクリア し、入力した値をリセットします。デフォルト設定に戻すには、**[**デフォルトに戻す(**Restore Defaults**)**]**をクリックします。

# パスワード有効期限の有効化

#### 始める前に

### 手順

- ステップ **1** [ナビゲーション(Navigation)] ペインの [管理(Admin)] メニューをクリックします。
- ステップ2 [管理 (Admin) ] メニューで [ユーザ管理 (User Management) ] をクリックします。
- ステップ **3** [Local User Management] ペイン(デフォルトで開きます)で、[Password Expiration Details] をク リックします。
- ステップ **4 [**パスワードの有効期限の詳細(**Password Expiration Details**)**]** ダイアログボックスで、**[**パス ワード有効期限の有効化(**Enable Password Expiry**)**]** チェックボックスをオンにします。

#### 次のタスク

パスワードの有効期間を設定します。

**<sup>[</sup>**パスワードの有効期間(**Password Expiry Duration**)**]** テキスト フィールドが編集可能になる ので、有効期間を日数単位で設定できます。

# アカウントロックアウトの詳細の構成

手順

- ステップ **1 [**ナビゲーション(**Navigation**)**]** ペインで **[**管理(**Admin**)**]** メニューをクリックします。
- ステップ **2 [**管理(**Admin**)**]** メニューで **[**ユーザー管理(**User Management**)**]** をクリックします。
- ステップ **3 [**ユーザー管理(**User Management**)**]** ペインで **[**ローカル ユーザー管理(**Local User Management**)**]** タブをクリックします。
- ステップ **4 [**ローカルユーザー管理(**Local UserManagement**)**]**ウィンドウで、**[**アカウントロックアウト の詳細(**Account Lockout Details**)**]** をクリックします。
- ステップ **5 [**アカウント ロックアウト詳細(**Account Lockout Details**)**]** ダイアログボックスで、次の手順 を行います:

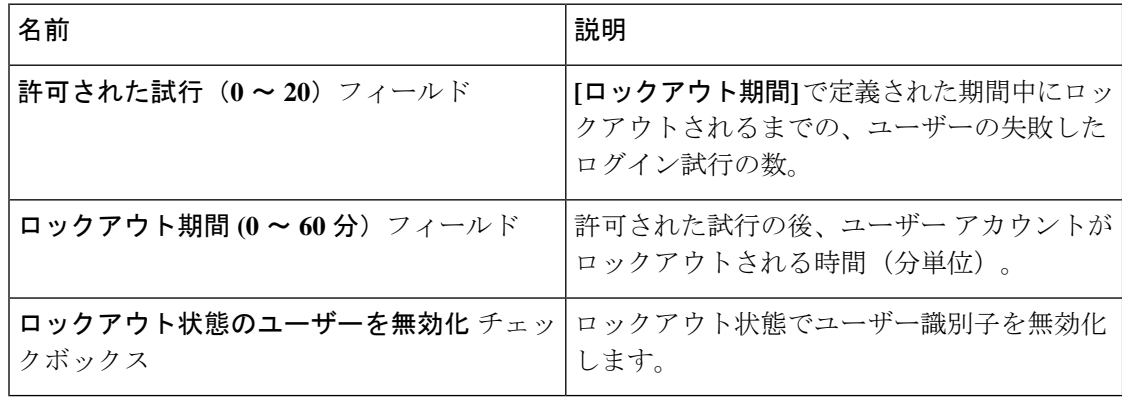

# ユーザー認証の優先順位の構成

- ステップ **1 [**ナビゲーション(**Navigation**)**]** ペインで **[**管理(**Admin**)**]** メニューをクリックします。
- ステップ **2 [**管理(**Admin**)**]** メニューで **[**ユーザー管理(**User Management**)**]** をクリックします。
- ステップ **3 [**ユーザー管理(**User Management**)**]** ペインで **[**ローカル ユーザー管理(**Local User Management**)**]** タブをクリックします。
- ステップ **4 [**ローカル ユーザー管理(**Local User Management**)**]** ウィンドウで、**[**ユーザー認証の優先順位 の構成(**Configure User Authentication Precedence**)**]** をクリックします。
- ステップ **5 [**ユーザー認証の優先順位の構成(**Configure User Authentication Precedence**)**]**ダイアログボッ クスで、優先順位を更新するデータベースを選択します。

ステップ **6** 上矢印または下矢印を使用して、データベースの優先順位を変更します。

# -ザークレデンシャルを工場出荷時の値にリセットす る

### $\bigwedge$

この手順を実行すると、現在の IP アドレス設定、NIC ポート設定、NIC 冗長性が失われる可 能性があります。この手順を実行する前に、現在のサーバ設定をメモしておくことを推奨しま す。 注意

#### 始める前に

管理イーサネット ケーブルを専用管理ポートに差し込みます。

- ステップ **1** 管理者ユーザとしてログインします。
- ステップ **2** [ナビゲーション(Navigation)] ペインの [シャーシ(Chassis)] メニューをクリックします。
- ステップ **3** [Chassis] メニューの [Summary] をクリックします。
- ステップ **4** ツールバーで、**[KVM** の起動 **(Launch KVM)]**をクリックします。
- ステップ **5** または、[Navigation] ペインの [Compute] メニューをクリックします。
	- **1.** [Compute] メニューでサーバを選択します。
	- **2.** 作業ウィンドウの [Remote Management] タブをクリックします。
	- **3.** [Remote Management] ペインで、[Virtual KVM] タブをクリックします。
	- **4. [**仮想**KVM (Virtual KVM)]**タブで、**[HTML**ベース**KVM**コンソールの起動**(Launch HTML based KVM console)]** をクリックします。
- ステップ **6 [**電源 **(Power)]** メニューから **[**システムのリセット **(Reset System)]** を選択します。
- ステップ **7** プロンプトが表示されたら、**F8**を押して、Cisco IMC設定ユーティリティを起動します。この ユーティリティは、KVM コンソール ウィンドウで開きます。
- ステップ **8 [**工場出荷時 **(Factory Default)]** チェックボックスをオンにすると、サーバは出荷時の初期状態 に戻ります。
- ステップ **9** F5 を押して、行った設定に更新します。次の手順でサーバをリブートする前は、新しい設定 が表示されメッセージ「ネットワーク設定が構成されました」が表示されるまでに約 45 秒か かる場合があります。

ステップ **10** F10 を押して設定を保存し、サーバを再起動します。

# **LDAP** サーバー

Cisco IMC では、情報をディレクトリ内で編成してこの情報へのアクセスを管理するディレク トリ サービスがサポートされます。Cisco IMC は、ネットワークでディレクトリ情報を保管お よび保持する軽量ディレクトリ アクセス プロトコル(LDAP)をサポートします。さらに、 Cisco IMC は Microsoft Active Directory(AD)もサポートします。Active Directory はさまざま なネットワーク サービスを提供するテクノロジーであり、LDAP と同様のディレクトリ サー ビス、Kerberos ベースの認証、DNS ベースの名前付けなどが含まれます。Cisco IMC は LDAP での Kerberos ベースの認証サービスを利用します。

Cisco IMC で LDAP が有効になっている場合、ローカル ユーザー データベース内に見つから ないユーザーアカウントに関するユーザー認証とロール許可は、LDAPサーバーによって実行 されます。LDAP ユーザー認証の形式は username@domain.com です。

[LDAP 設定 (LDAP Settings) ] 領域の [暗号化の有効化 (Enable Encryption) ] チェックボック スをオンにすると、LDAP サーバへの送信データを暗号化するようサーバに要求できます。

### **LDAP** サーバの設定

ユーザ認証および権限付与のためにLDAPを使用するよう、Cisco IMCを設定できます。LDAP を使用するには、Cisco IMC に関するユーザ ロール情報とロケール情報を保持する属性を使っ てユーザを設定します。Cisco IMC のユーザ ロールとロケールにマップされた既存の LDAP 属 性を使用できます。または、LDAP スキーマを変更して、属性 ID 1.3.6.1.4.1.9.287247.1 を持つ CiscoAVPair 属性などの新しいカスタム属性を追加できます。

#### Ú

スキーマの変更の詳細については、<http://technet.microsoft.com/en-us/library/bb727064.aspx> の記 事を参照してください。 重要

この例では CiscoAVPair という名前のカスタム属性を作成しますが、Cisco IMC のユーザ ロー ルとロケールにマップされた既存の LDAP 属性を使用することもできます。 (注)

Cisco IMC の LDAP 設定でグループ認証を使用している場合、手順 1 ~ 4 をスキップし、*Cisco IMC* で*LDAP* 設定とグループ認証の構成のセクションに記載されている手順を実行します。

LDAP サーバに対して次の手順を実行する必要があります。

#### 手順

- ステップ **1** [ナビゲーション(Navigation)] ペインの [管理(Admin)] メニューをクリックします。
- ステップ2 [管理 (Admin) ] メニューで [ユーザ管理 (User Management) ] をクリックします。
- ステップ3 [ユーザ管理 (User Management) ] ペインで [LDAP] をクリックします。
- ステップ **4** LDAP スキーマ スナップインがインストールされていることを確認します。
- ステップ **5** スキーマ スナップインを使用して、次のプロパティを持つ新しい属性を追加します。

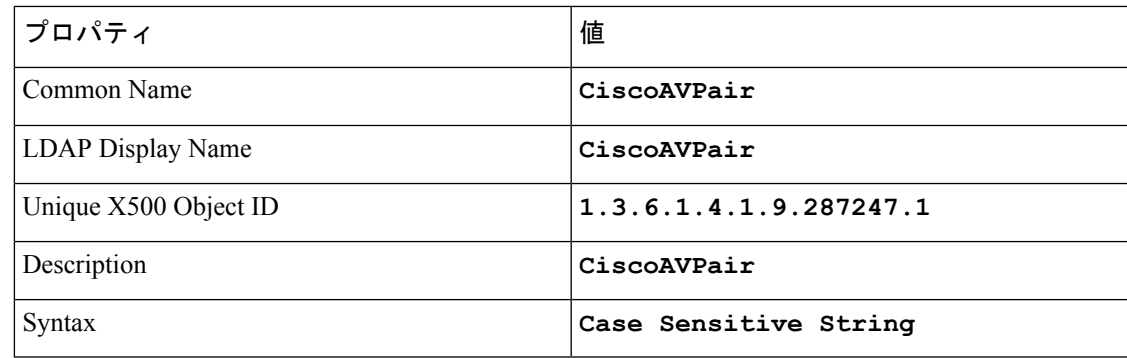

- ステップ **6** スナップインを使用して、ユーザ クラスに CiscoAVPair 属性を追加します。
	- a) 左ペインで [Classes] ノードを展開し、**U** を入力してユーザ クラスを選択します。
	- b) [Attributes] タブをクリックして、[Add] をクリックします。
	- c) **C** を入力して CiscoAVPair 属性を選択します。
	- d) [OK] をクリックします。
- ステップ **7** Cisco IMC にアクセスできるようにするユーザに対し、次のユーザ ロール値を CiscoAVPair 属 性に追加します。

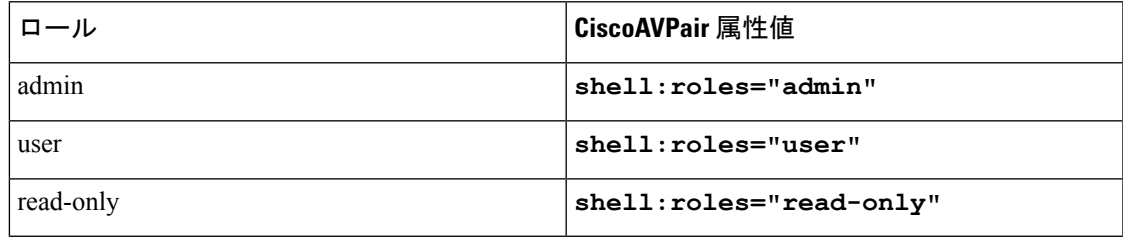

属性に値を追加する方法の詳細については、 <http://technet.microsoft.com/en-us/library/bb727064.aspx> の記事を参照してください。 (注)

### 次のタスク

Cisco IMC を使用して LDAP サーバを設定します。

## **Cisco IMC** での **LDAP** 設定およびグループ認証の設定

#### 始める前に

このタスクを実行するには、admin 権限を持つユーザとしてログインする必要があります。

- ステップ1 [ナビゲーション (Navigation) ] ペインの [管理 (Admin) ] メニューをクリックします。
- ステップ2 [管理 (Admin) ] メニューで [ユーザ管理 (User Management) ] をクリックします。
- ステップ **3** [ユーザ管理(User Management)] ペインで [LDAP] をクリックします。
- ステップ **4** [LDAP Settings] 領域で、次のプロパティを更新します。

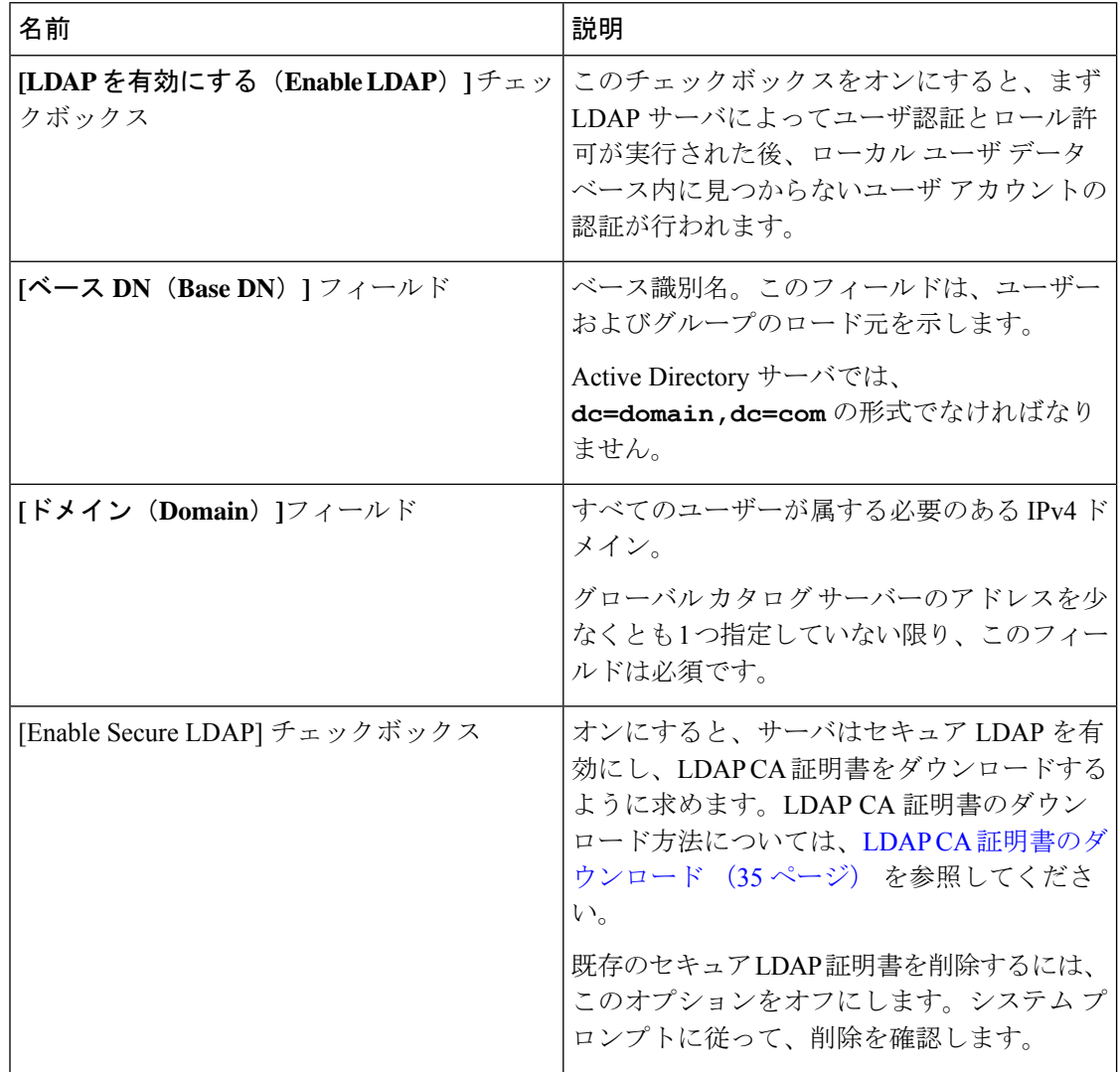

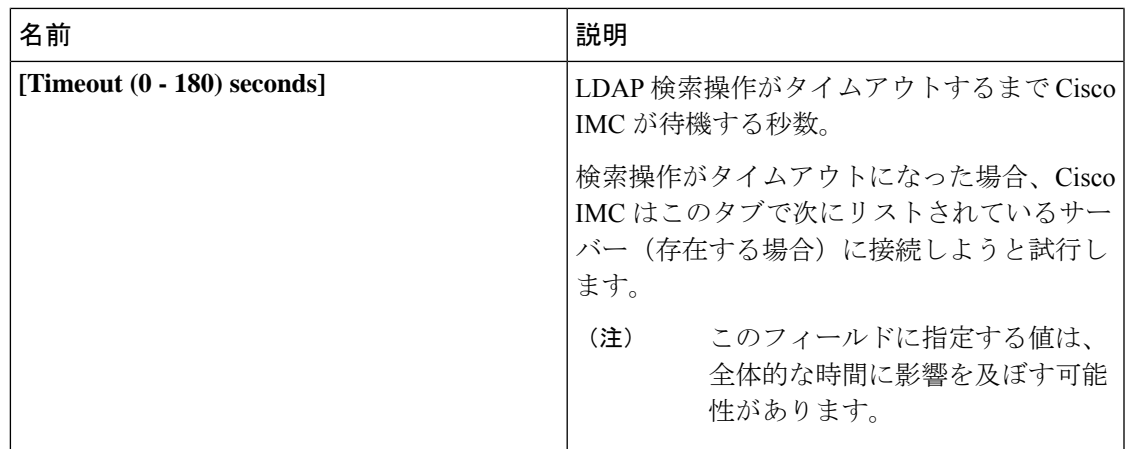

- **[**セキュア **LDAP** を有効化 **(Enable Secure LDAP)]**チェックボックスをオンにする場 合には、LDAP サーバのの完全修飾ドメイン名 (FQDN)を **[LDAP** サーバ**(LDAP Server)]** フィールドに入力します。LDAP サーバーの FQDN を解決するには、Cisco IMC ネットワークの優先 DNS を設定して適切な DNS IP アドレスを指定します。 (注)
- ステップ **5** [LDAP サーバーの設定(Configure LDAP Servers)] 領域で、次のプロパティを更新します。

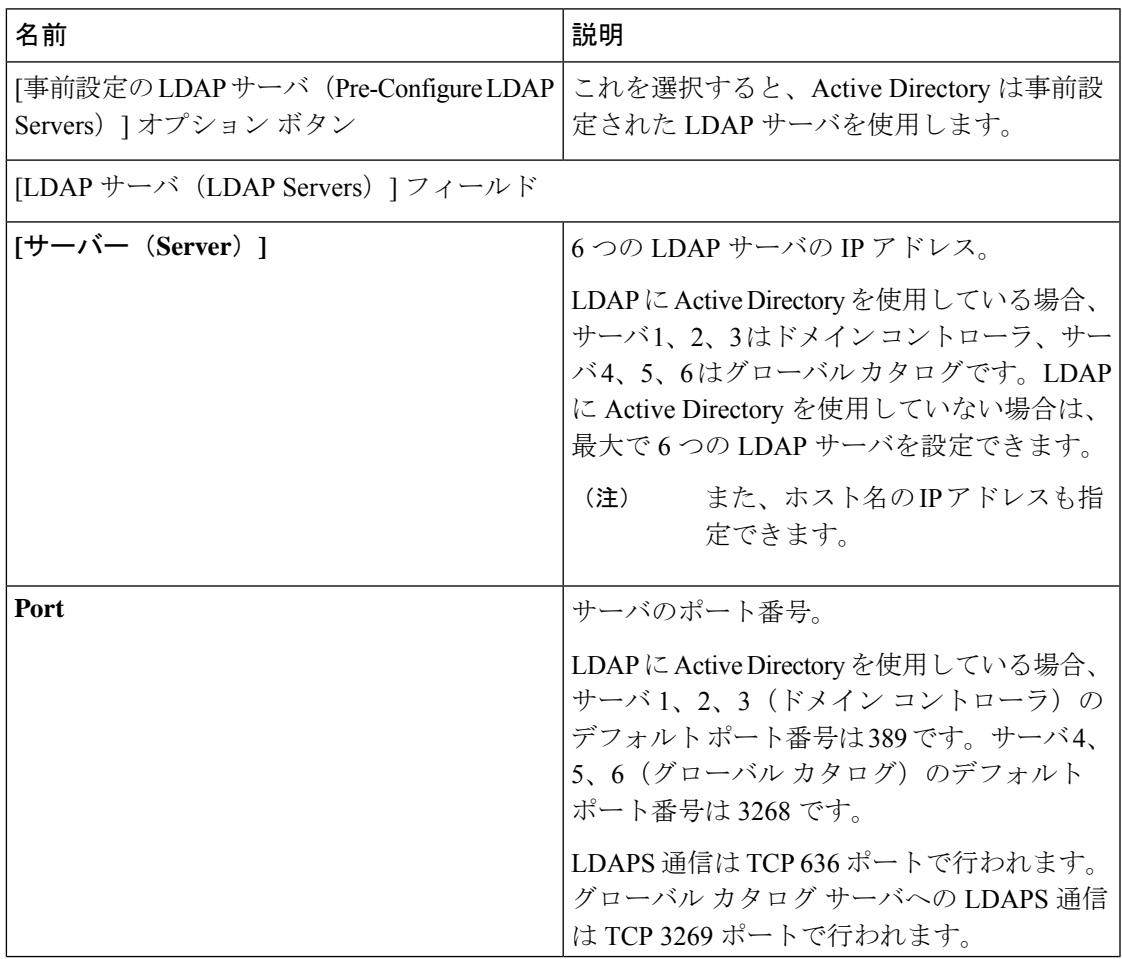

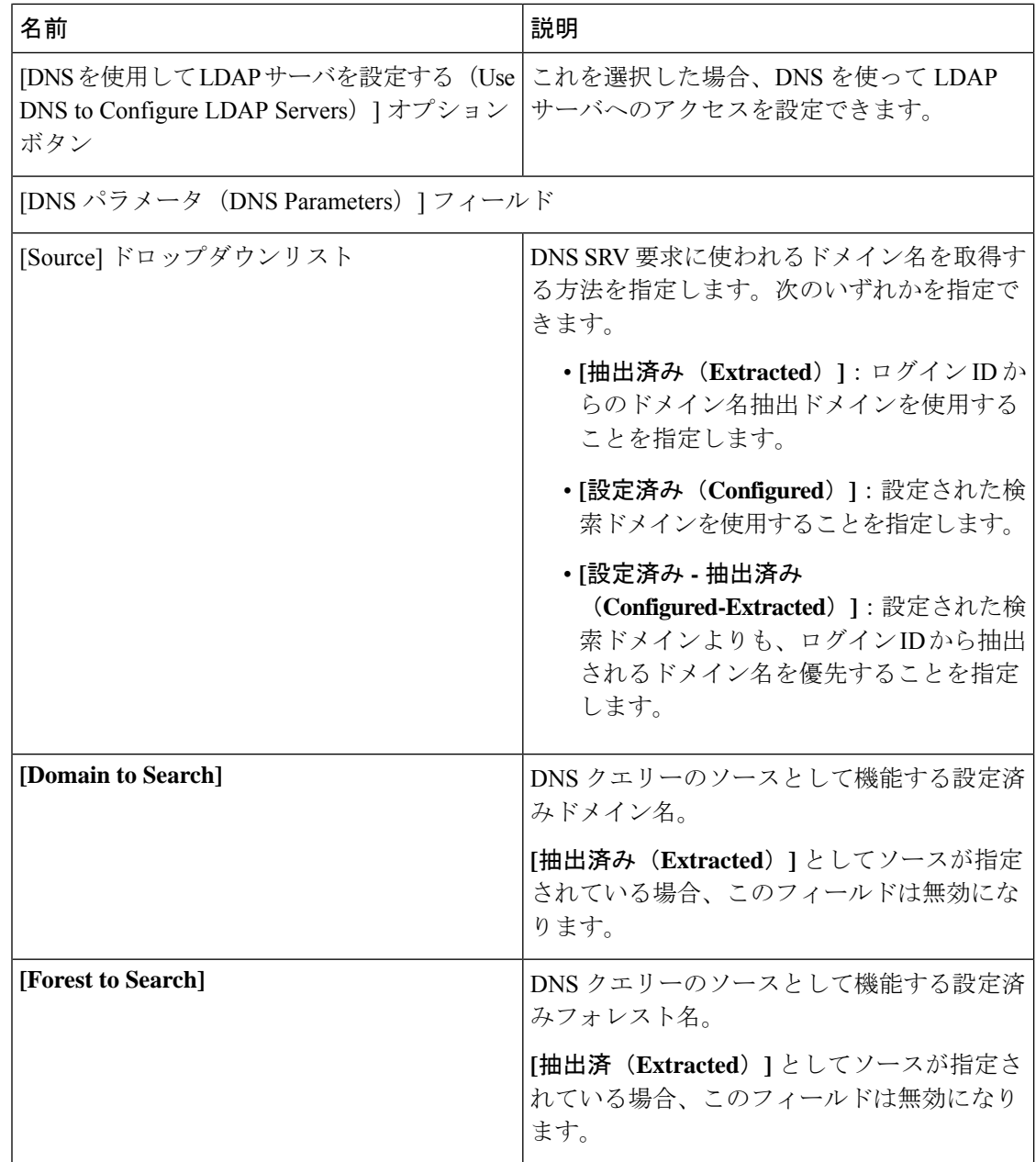

ステップ6 [バインドパラメータ (Binding Parameters) ] エリアで、次のプロパティを更新します。

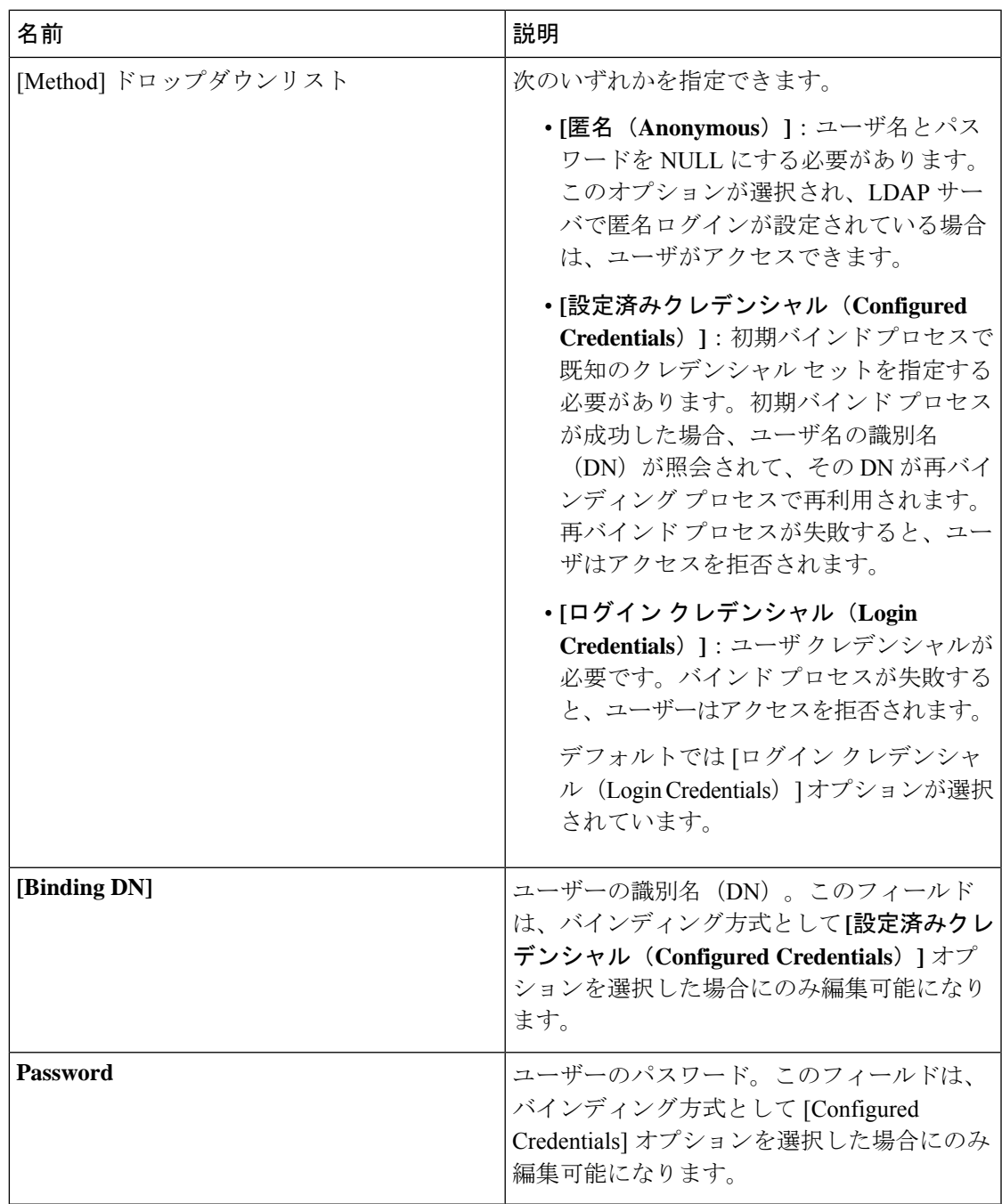

ステップ7 [検索パラメータ (Search Parameters) ] エリアで、次のプロパティを更新します。

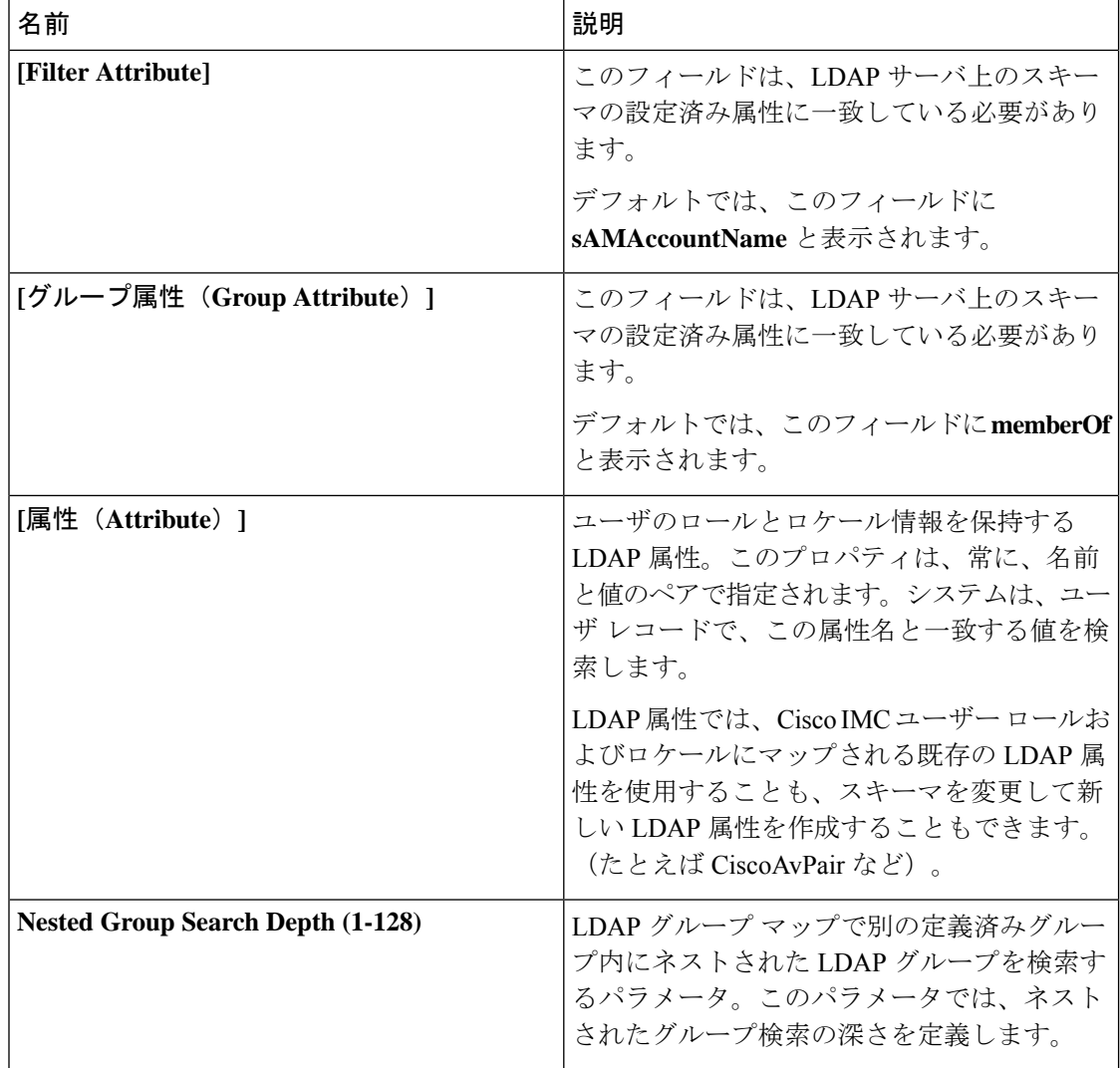

ステップ **8** (任意) [グループ認証(Group Authorization)] エリアで、次のプロパティを更新します。

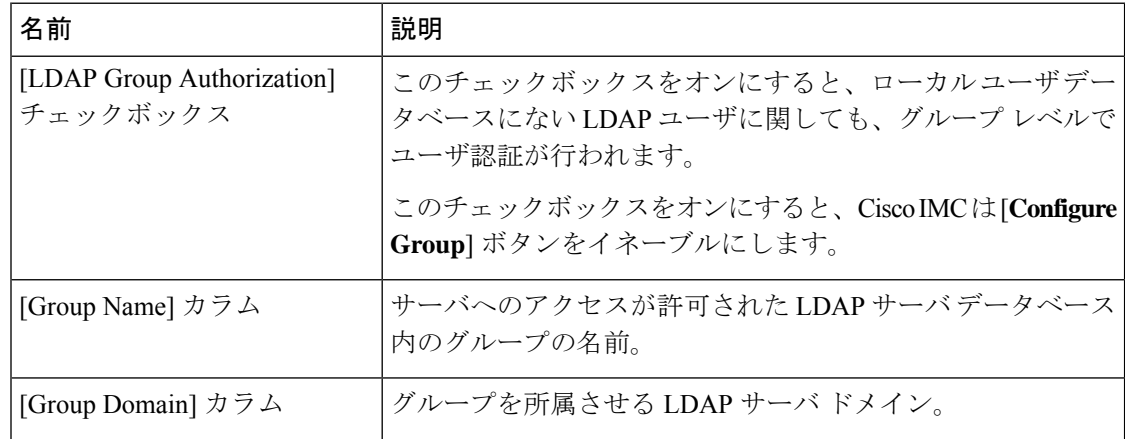

| 名前              | 説明                                                                                                    |
|-----------------|----------------------------------------------------------------------------------------------------|
| [Role] カラム      | すべてのユーザーに割り当てられているこの LDAP サーバー<br>グループのロール。次のいずれかになります。                                                                     |
|                 | • [read-only]: このロールのユーザは情報を表示できます<br>が、変更することはできません。                                                                       |
|                 | • [user]: このロールのユーザは、次のタスクを実行できま<br>す。                                                                                      |
|                 | •すべての情報を表示する                                                                                                    |
|                 | •電源のオン、電源再投入、電源のオフなどの電力制<br>御オプションを管理する                                                                                     |
|                 | •KVM コンソールと仮想メディアを起動する                                                                                                    |
|                 | •すべてのログをクリアする                                                                                                    |
|                 | • ping                                                                                                    |
|                 | • [admin] : このロールのユーザーは、GUI、CLI、IPMI で<br>可能なすべてのアクションを実行できます。                                                              |
| [Configure] ボタン | 上にリストされているグループ名、グループドメイン、およ<br>びロールオプションが同じ Active directory グループの [LDAP<br>グループの設定 (Configure LDAP Group)] ウィンドウを開き<br>ます。 |
|                 | 設定が完了したら、[変更の保存 (Save Changes)] をクリック<br>します。                                                                               |
| [Delete] ボタン    | 既存の LDAP グループを削除します。                                                                                                    |

ステップ **9** [Save Changes] をクリックします。

### **LDAP** 証明書の概要

Cisco C シリーズ サーバでは、LDAP バインディング ステップ時に、LDAP クライアントがイ ンストール済み CA 証明書またはチェーン CA 証明書に対してディレクトリ サーバ証明書を検 証できるようになっています。リモートユーザー認証のために信頼されたポイントまたはチェー ン証明書をCisco IMCに入力できないことにより、誰でもユーザー認証用のディレクトリサー バーを複製してセキュリティ違反が発生する恐れがある場合は、この機能を導入します。

LDAP クライアントには、暗号化 TLS/SSL 通信中にディレクトリ サーバ証明書を検証できる 新しい設定オプションが必要です。

### **LDAP CA** 証明書ステータスの表示

#### 手順

- ステップ **1 [**ナビゲーション **(Navigation)]** ペインの **[**管理者 **(Admin)]** メニューをクリックします。
- ステップ2 [管理 (Admin) ] メニューで [ユーザ管理 (User Management) ] をクリックします。
- ステップ **3** [ユーザー管理(User Management)] ペインの [LDAP] タブをクリックします。
- ステップ **4** [Certificate Status] 領域で、次のフィールドを確認します。

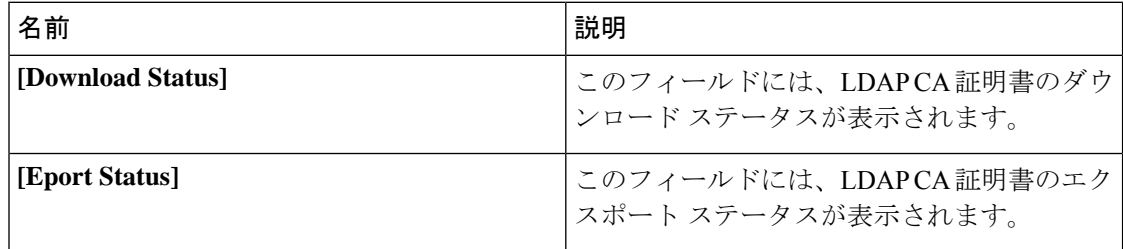

### **LDAP CA** 証明書のエクスポート

#### 始める前に

このアクションを実行するには、admin権限を持つユーザとしてログインする必要があります。 署名付き LDAP CA 証明書をエクスポートするには、あらかじめ証明書がダウンロードされて いる必要があります。

- ステップ **1** [Navigation] ペインの [Admin] タブをクリックします。
- ステップ2 [管理 (Admin) ] メニューで [ユーザ管理 (User Management) ] をクリックします。
- ステップ **3** [ユーザー管理(User Management)] ペインの [LDAP] タブをクリックします。
- ステップ **4 [LDAP CA** 証明書のエクスポート(**Export LDAP CA Certificate**)**]** リンクをクリックします。 **[LDAP CA** 証明書のエクスポート(**Export LDAP CA Certificate**)**]** ダイアログボックスが表示 されます。

I

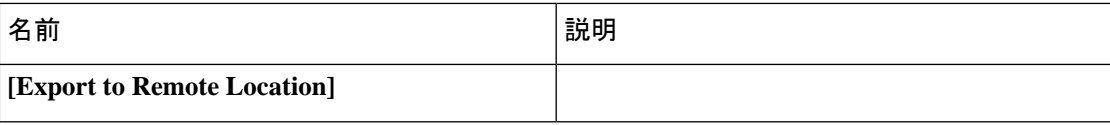

 $\overline{\phantom{a}}$ 

I

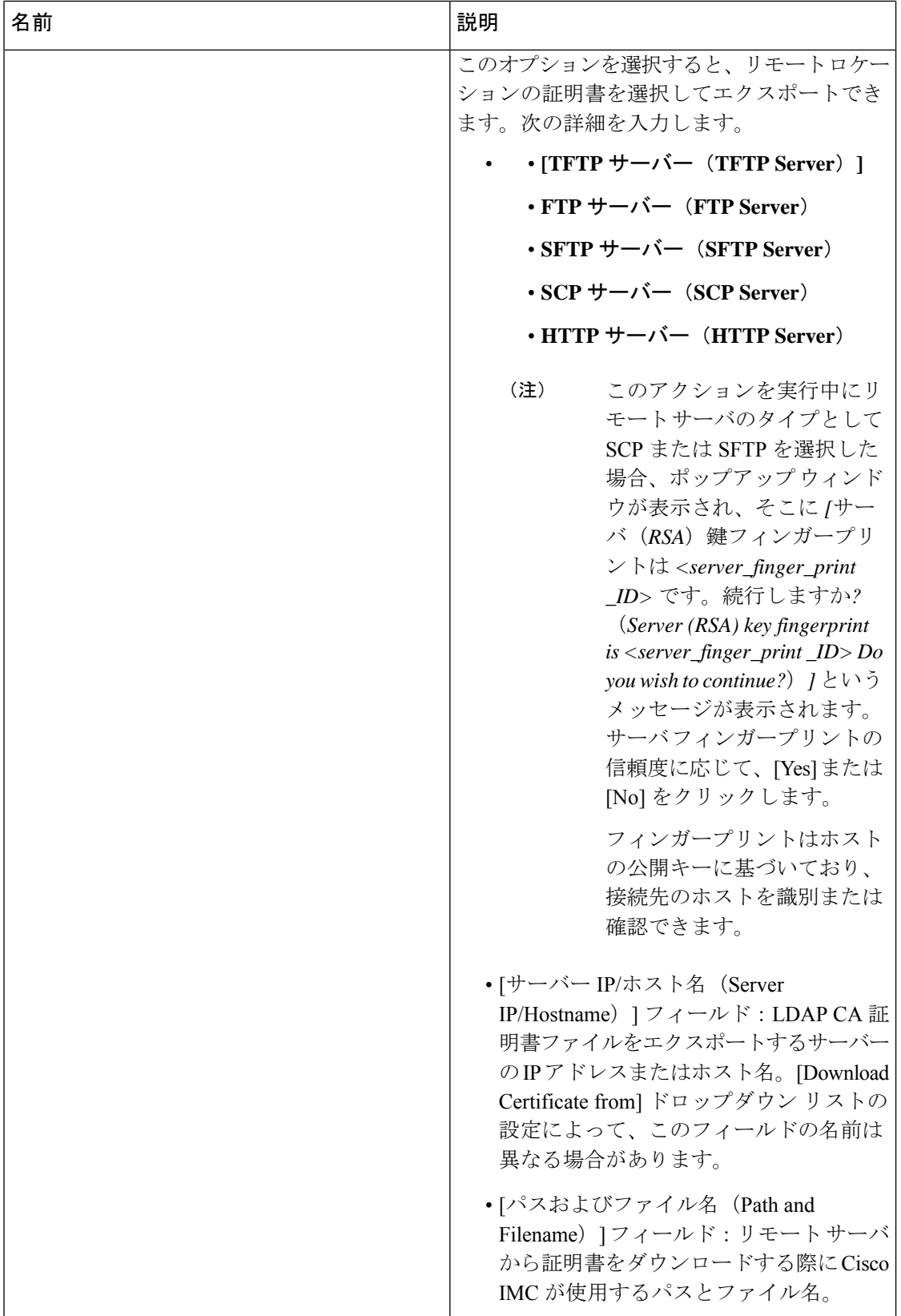

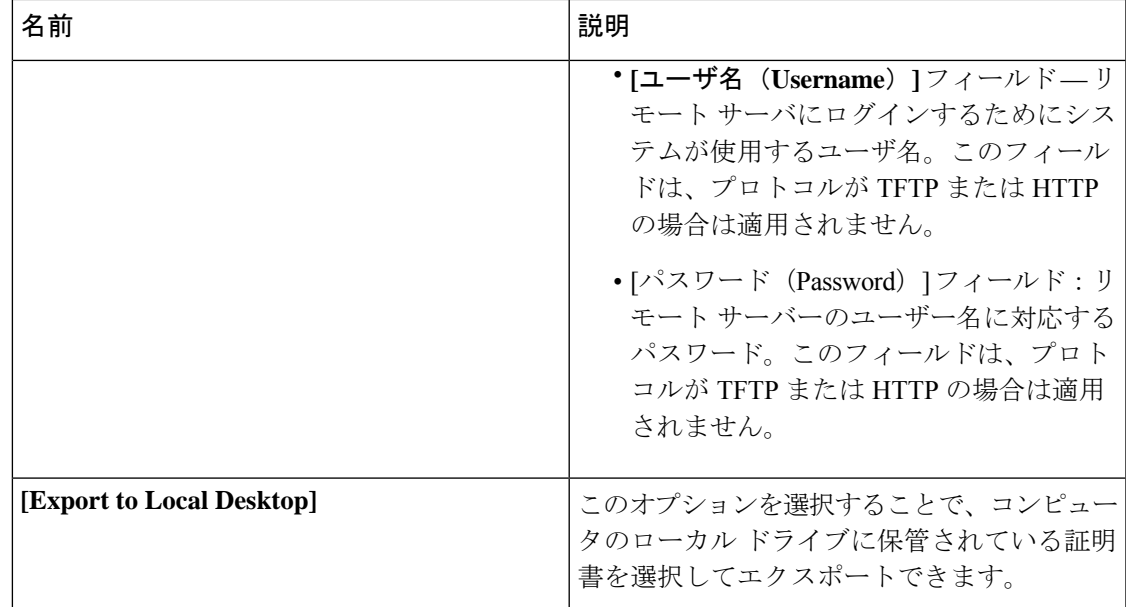

ステップ **5 [**証明書のエクスポート(**Export Certificate**)**]**をクリックします。

### **LDAP CA** 証明書のダウンロード

Cisco IMC では CA 証明書またはチェーン CA 証明書のみを使用する必要があります。デフォ ルトでは、CA 証明書の形式は .cer です。チェーン CA 証明書を使用する場合は、Cisco IMC に ダウンロードする前に .cer 形式に変換する必要があります。 (注)

### 手順

- **1.** [Navigation] ペインの [Admin] タブをクリックします。
- **2.** [Admin] メニューで、[User Management] をクリックします。
- 3. [ユーザー管理 (User Management) ] ペインの [LDAP] タブをクリックします。
- **4. [LDAP CA** 証明書のダウンロード(**Download LDAP CA Certificate**)**]** リンクをクリックし ます。

[Download LDAP CA Certificate] ダイアログボックスが表示されます。

**5. [LDAP CA** 証明書のダウンロード **(Download LDAP CA Certificate)]** ダイアログ ボックス で必要な情報を入力します。

 $\overline{\phantom{a}}$ 

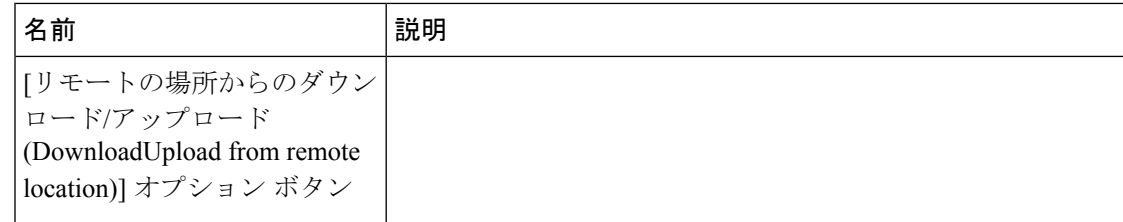

 $\mathbf I$ 

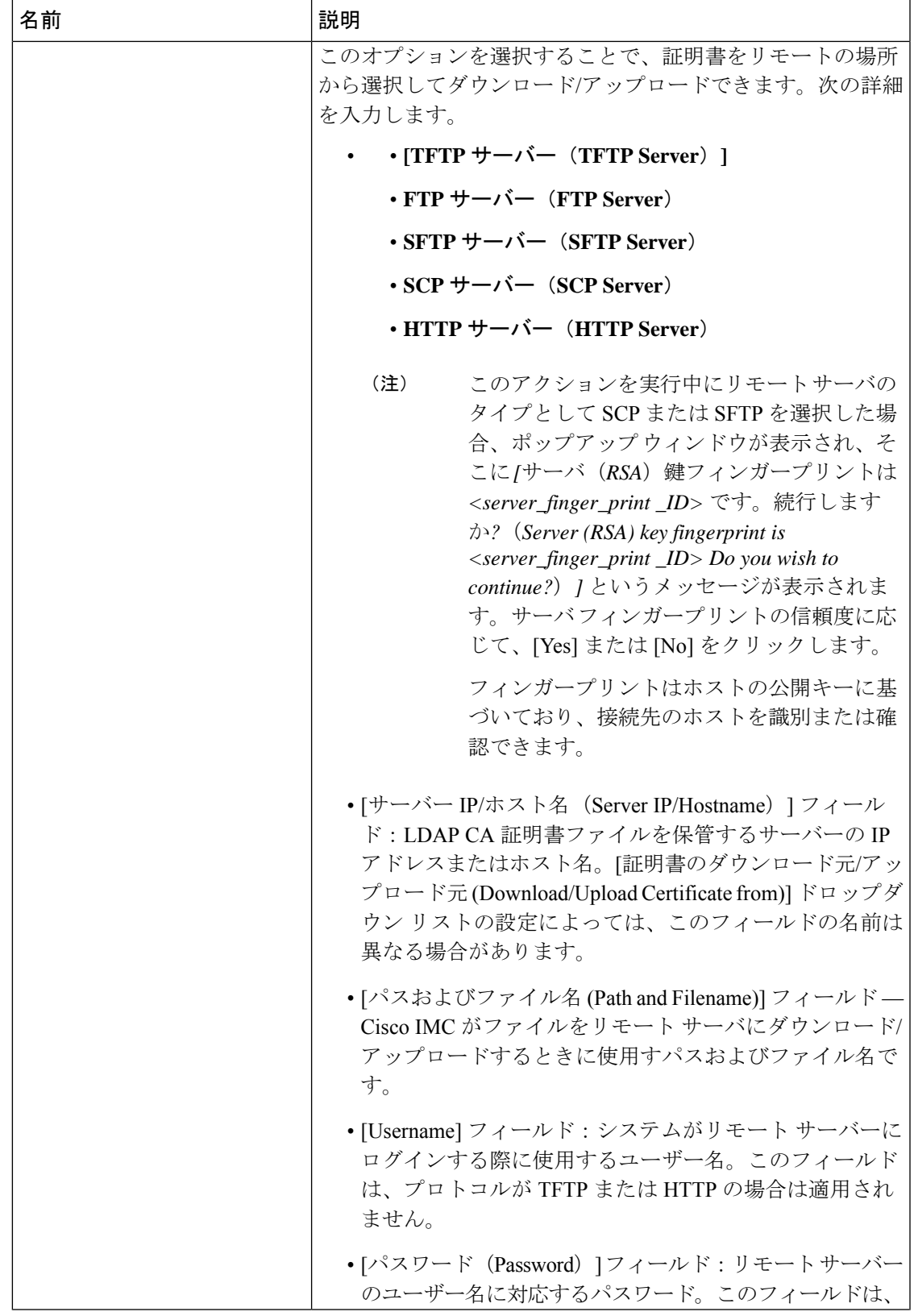

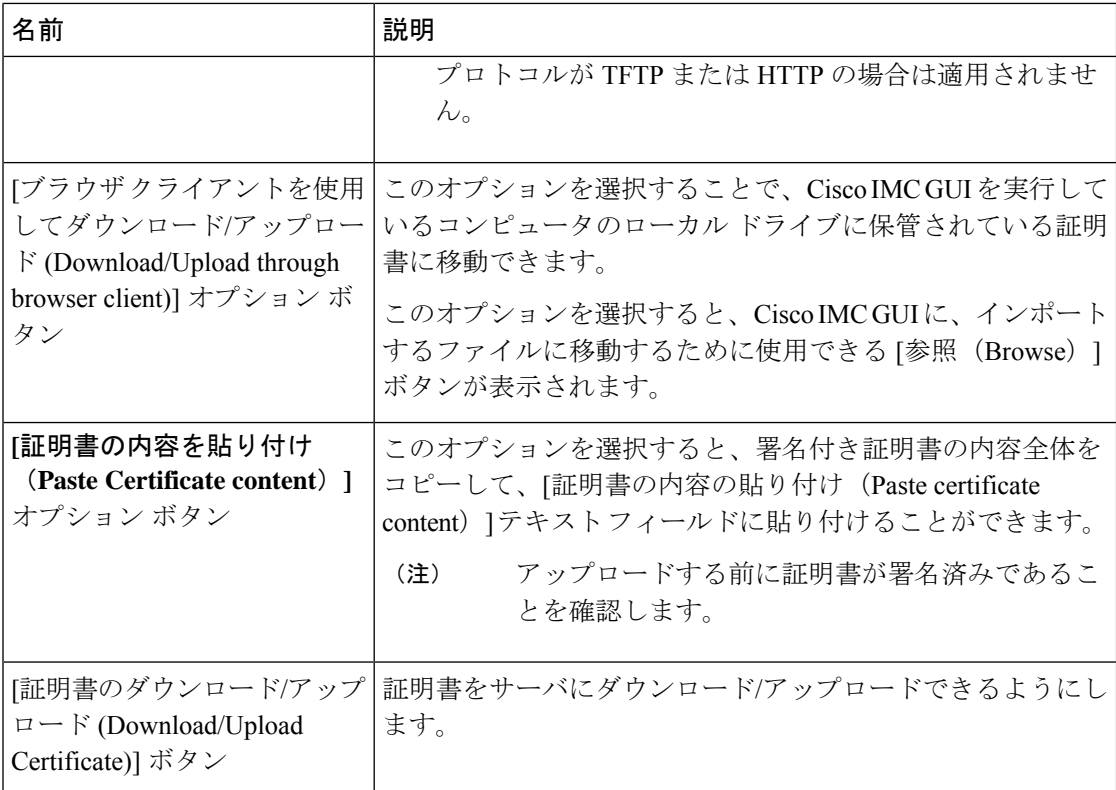

### **LDAP** バインディングのテスト

#### 始める前に

このアクションを実行するには、admin権限を持つユーザとしてログインする必要があります。

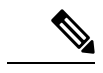

**<sup>[</sup>**暗号化の有効化(**Enable Encryption**)**]** チェックボックスと **[CA** 証明書のバインドの有効化 (**EnableBindingCACertificate**)**]**チェックボックスをオンにした場合は、[LDAPサーバ(LDAP Server)] フィールドに LDAP サーバの完全修飾ドメイン名(FQDN)を入力します。LDAP サーバーのFQDNを解決するには、CiscoIMCネットワークの優先DNSを設定して適切なDNS IP アドレスを指定します。 (注)

#### 手順

ステップ **1 [**ナビゲーション **(Navigation)]** ペインの **[**管理者 **(Admin)]** メニューをクリックします。

- ステップ2 [管理 (Admin) ] メニューで [ユーザ管理 (User Management) ] をクリックします。
- ステップ **3** [ユーザー管理(User Management)] ペインの [LDAP] タブをクリックします。
- ステップ **4 [LDAP** バインドのテスト(**Test LDAP Binding**)**]** リンクをクリックします。

**[LDAP CA** 証明書バインドのテスト(**Test LDAP CA Certificate Binding**)**]** ダイアログボック スが表示されます。

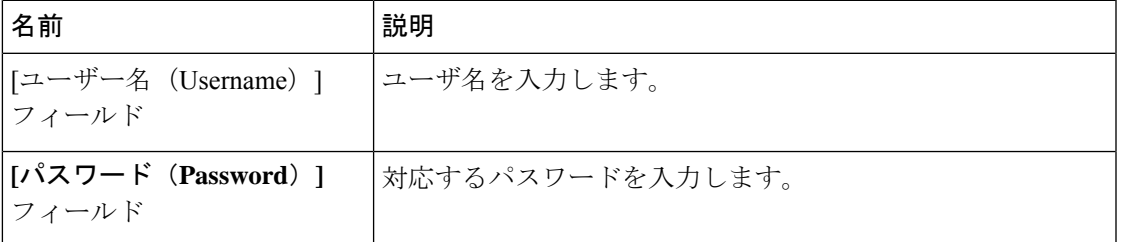

#### ステップ **5 [**テスト(**Test**)**]** をクリックします。

# **TACACS+** 認証

4.1(3b) リリース以降、Cisco IMC は Terminal Access Controller Access-Control System Plus (TACACS+)ユーザー認証をサポートします。Cisco IMC は、最大 6 つの TACACS+ リモート サーバーをサポートします。ユーザーが正常に認証されると、ユーザー名に **[**(**TACACS+**)**]** が追加されます。これは Cisco IMC インターフェースにも表示されます。

TACACS+ 認証のイネーブル化 (40 ページ) を参照して TACACS+ 認証を有効化します。 Cisco IMC はまた、TACACS+ リモート サーバーにアクセスできない場合のユーザー認証の優 先順位もサポートします。 ユーザー認証の優先順位の構成 (22 ページ) を使用してユーザー 認証の優先順位の構成が行えます。

### **TACACS+**サーバ設定

ユーザーの特権レベルは、そのユーザーに設定された **[cisco-av-pair]** 値に基づいて計算されま す。TACACS+ サーバにー **[cisco-av-pair]** を作成する必要があります。ユーザーは既存の TACACS+ 属性は使用できません。

**cisco-av-pair** 属性のサポートされる 3 つのシンタックスは、次のとおりです。

- **admin** 特権の場合:**[cisco-av-pair=shell:roles="admin"]**
- **user** 権限の場合:**[cisco-av-pair=shell:roles="user"]**
- **read-only** 権限の場合:**[cisco-av-pair=shell:roles="read-only"]**

必要に応じて、**[comma]** を区切り文字として使用して、さらにロールを追加できます。

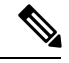

**[cisco-av-pair]** が TACACS+ サーバーで構成されていない場合、そのサーバーのユーザーには **[read-only]** 権限があります。 (注)

## **TACACS+** 認証のイネーブル化

#### 始める前に

Terminal Access Controller Access-Control System (TACACS+) ベースのユーザー認証を構成する 前に、ユーザーの特権レベルが **[cisco-av-pair]** 値に基づいて TACACS+ サーバーで構成されて いることを確認してください。

#### 手順

```
ステップ 1 [ナビゲーション(Navigation)] ペインで [管理(Admin)] メニューをクリックします。
ステップ 2 [管理(Admin)] メニューで [ユーザー管理(User Management)] をクリックします。
ステップ 3 [ユーザー管理(User Management)] ペインで [TACACS+] タブをクリックします。
```
ステップ **4 [TACACS+** のプロパティ(**TACACS+ Properties**)**]** エリアで、次の手順を実行します。

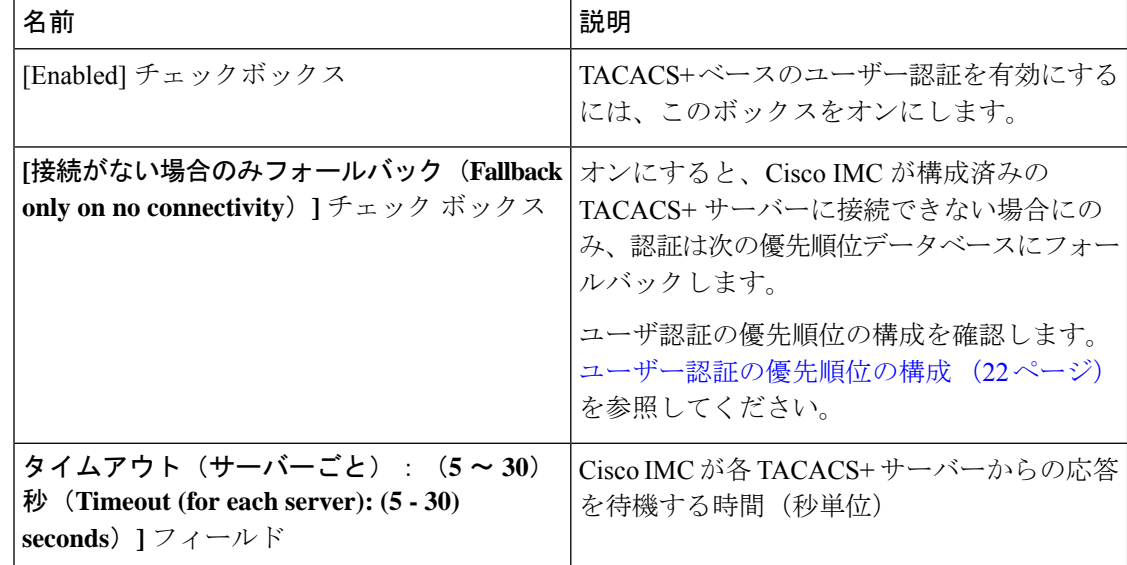

### **TACACS+** リモート サーバー設定の構成

最大 6 つの TACACS+ リモート サーバーを設定できます。

```
ステップ 1 [ナビゲーション(Navigation)] ペインで [管理(Admin)] メニューをクリックします。
ステップ 2 [管理(Admin)] メニューで [ユーザー管理(User Management)] をクリックします。
ステップ 3 [ユーザー管理(User Management)] ペインで [TACACS+] タブをクリックします。
```
- ステップ **4 [**サーバーリスト(**ServerList**)**]**エリアで、構成するサーバー識別子のラジオボタンをクリッ クし、**[**編集(**Edit**)**]** ボタンをクリックします。
- ステップ **5** 次のフィールドを更新します。

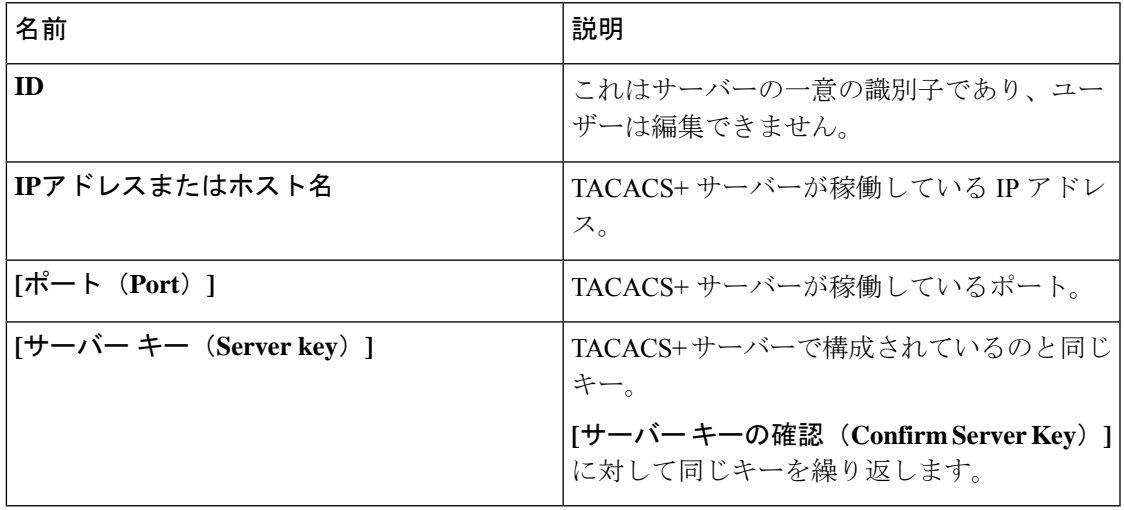

# ユーザ セッションの表示

- ステップ1 [ナビゲーション (Navigation) ] ペインの [管理 (Admin) ] メニューをクリックします。
- ステップ2 [管理 (Admin) ] メニューで [ユーザ管理 (User Management) ] をクリックします。
- ステップ3 [ユーザ管理 (User Management) ] ペインで [セッション管理 (Session Management) ] をクリッ クします。
- ステップ **4** [Sessions] ペインで、現在のユーザー セッションに関する次の情報を表示します。

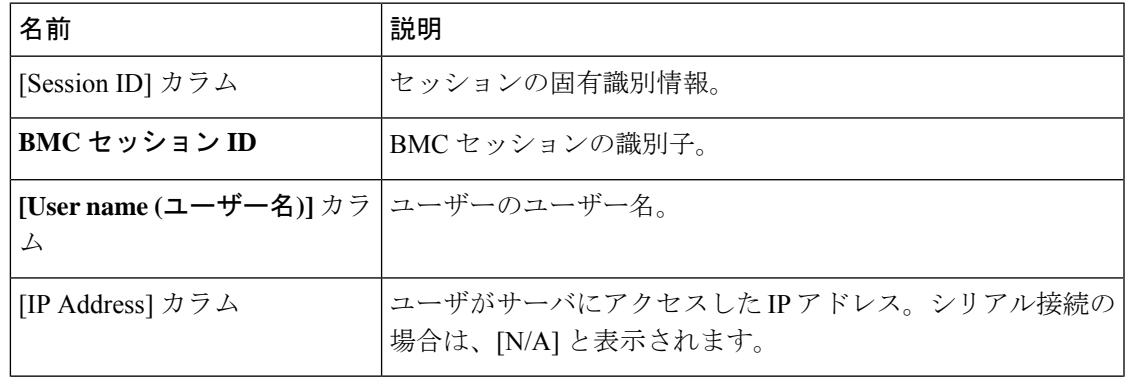

I

 $\overline{\phantom{a}}$ 

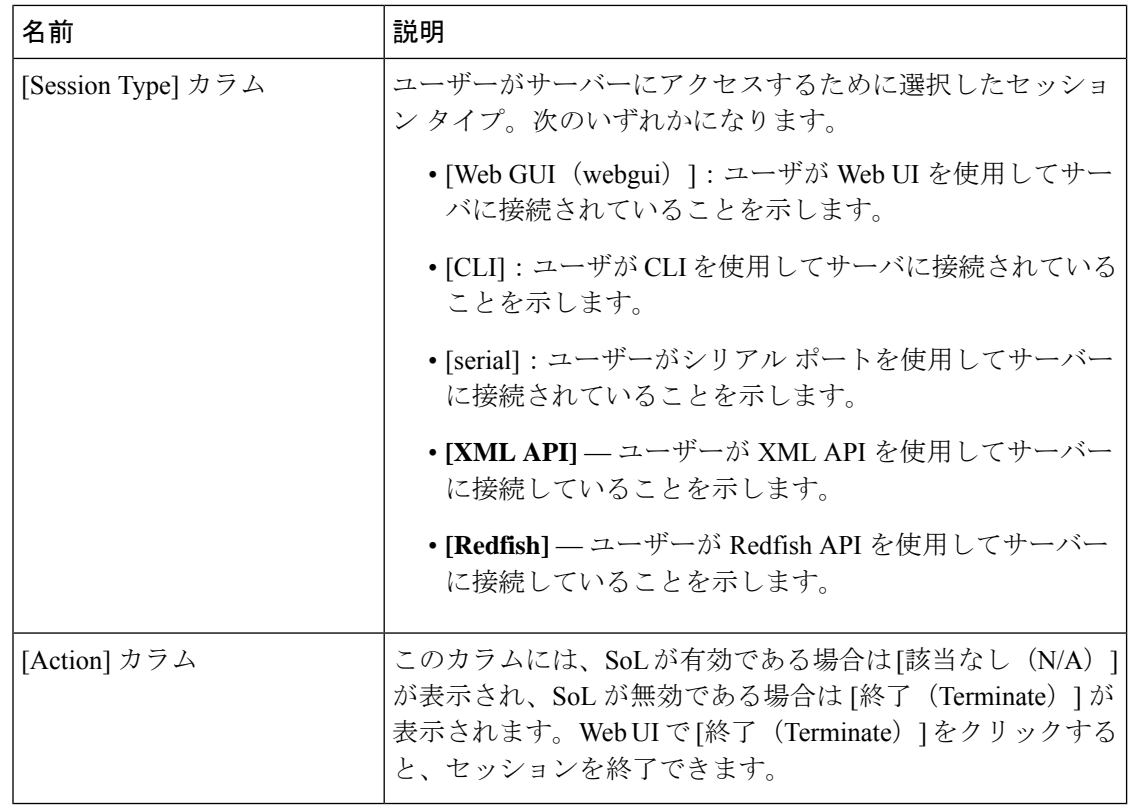

翻訳について

このドキュメントは、米国シスコ発行ドキュメントの参考和訳です。リンク情報につきましては 、日本語版掲載時点で、英語版にアップデートがあり、リンク先のページが移動/変更されている 場合がありますことをご了承ください。あくまでも参考和訳となりますので、正式な内容につい ては米国サイトのドキュメントを参照ください。